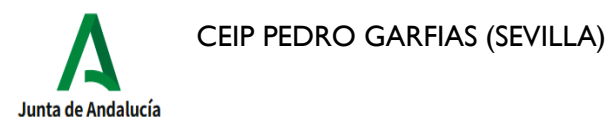

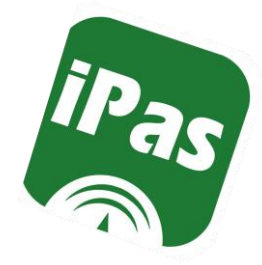

1

# GESTIÓN APP iPASEN

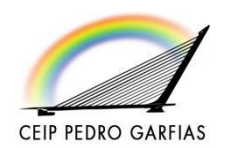

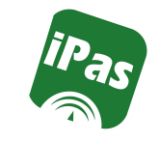

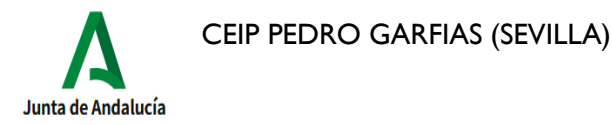

#### iPasen

iPasen es la versión para móviles y tabletas de PASEN.

PASEN es el módulo de Séneca que permite la comunicación entre los centros educativos y las familias, tutoreslegales y alumnado.

Tienen acceso a iPasen tanto lostutoreslegales como el alumnado, pero cada uno debe acceder con sus respectivas credenciales (usuario y contraseña).

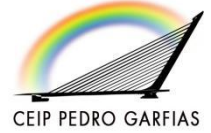

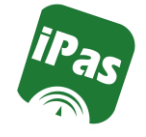

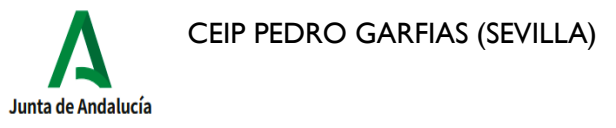

# Descarga de la app

Ya pueden descargarse las versiones de iPasen para iOS y Android. Ambas están disponibles en sus respectivos repositorios de la **AppStore** y **Google Play**

**[iPasen para](https://itunes.apple.com/es/app/ipasen/id511127024?l=en&mt=8)** 

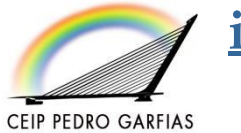

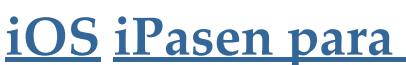

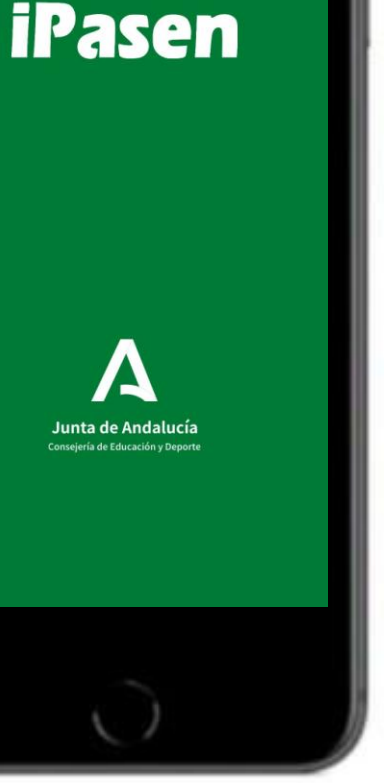

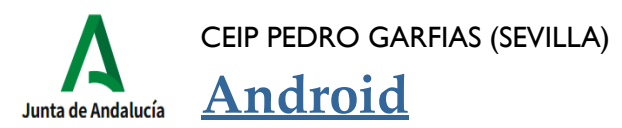

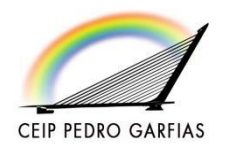

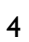

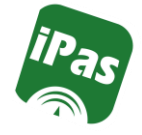

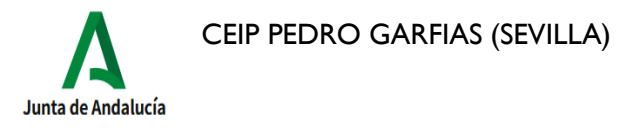

Entramos con **perfil tutor legal**, con nuestro usuario y contraseña, el mismo con el que entramos en la web de Pasen desde el ordenador.

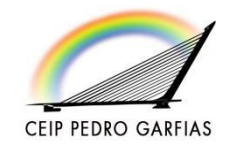

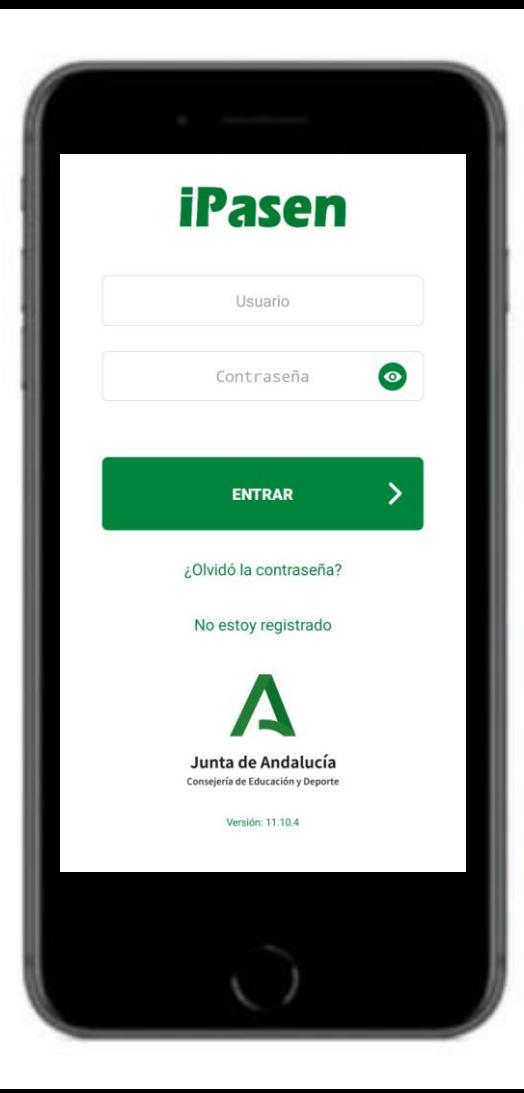

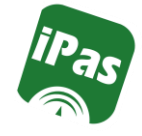

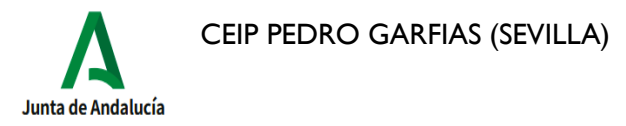

Cuando entramos por primera vez en la aplicación nos solicita la creación de un **PIN** (4 dígitos).

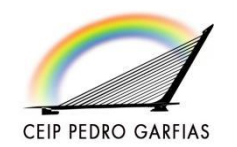

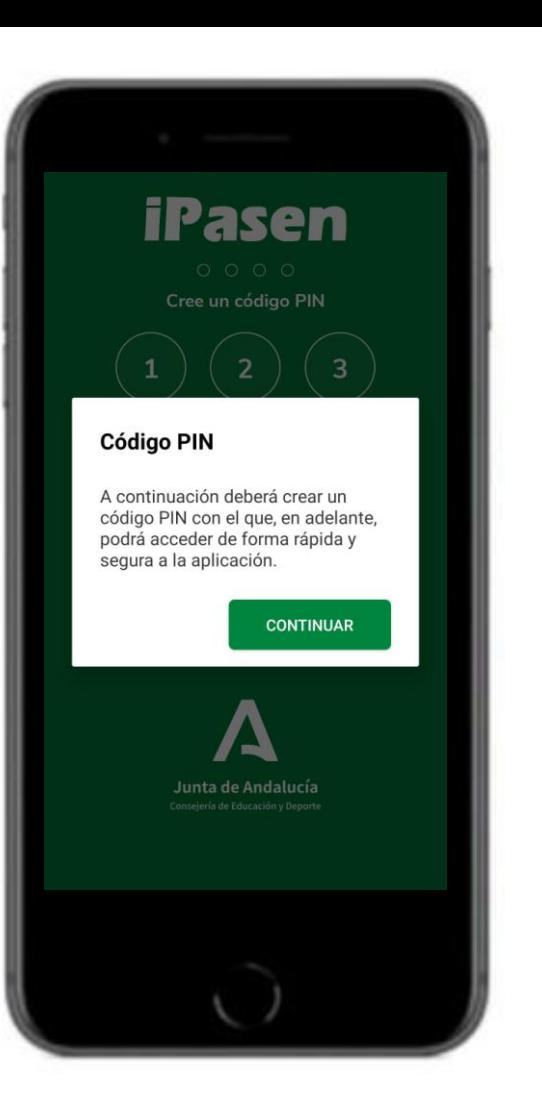

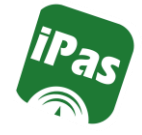

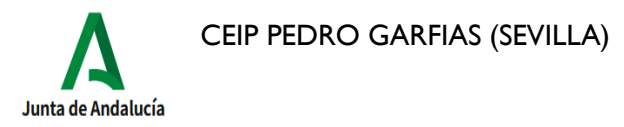

#### Al crear el PIN habrá que **teclearlo dos veces seguidas**.

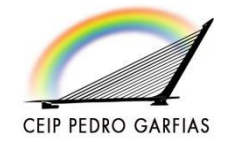

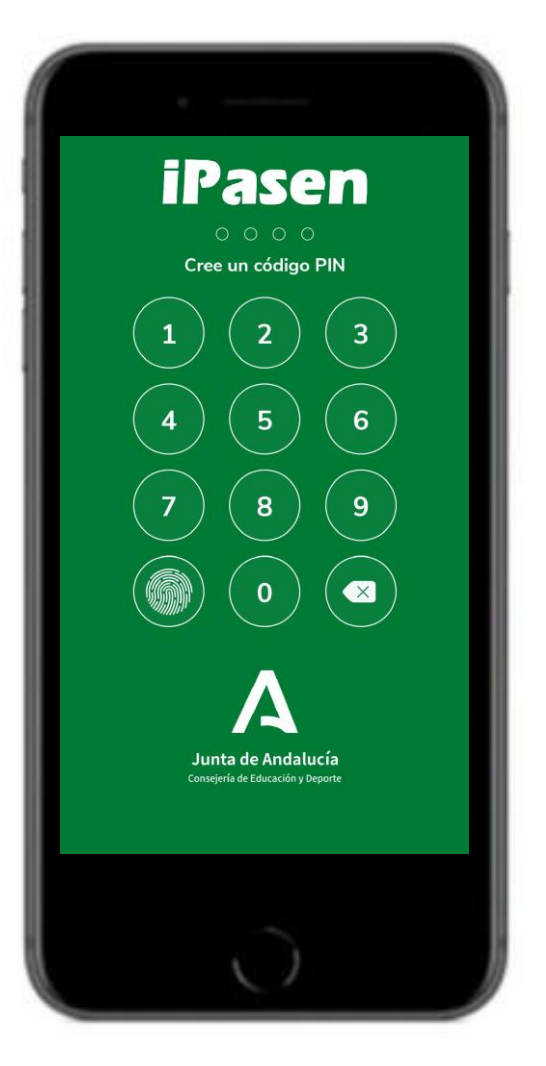

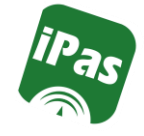

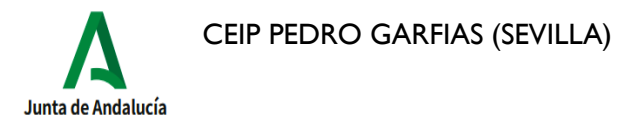

También podemos entrar mediante el **reconocimiento de huella**, siempre que nuestro terminal lo permita.

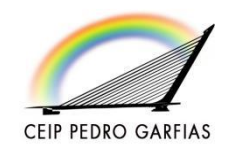

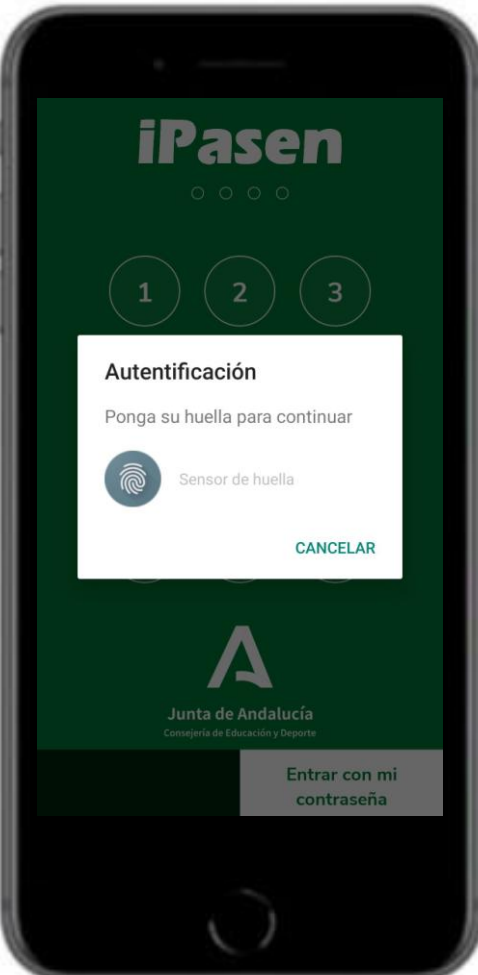

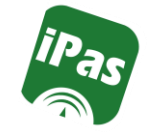

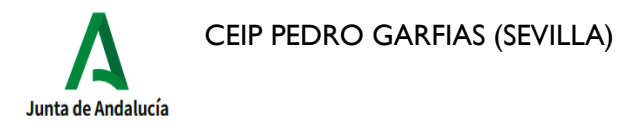

# Olvidé mi contraseña

Podemos recuperar la contraseña desde la propia aplicación. Ponemos nuestro usuario y clicamos en continuar. Nos solicitará nuestro usuario y nos enviarán un sms con la nueva

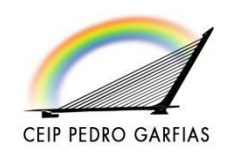

clave de acceso.

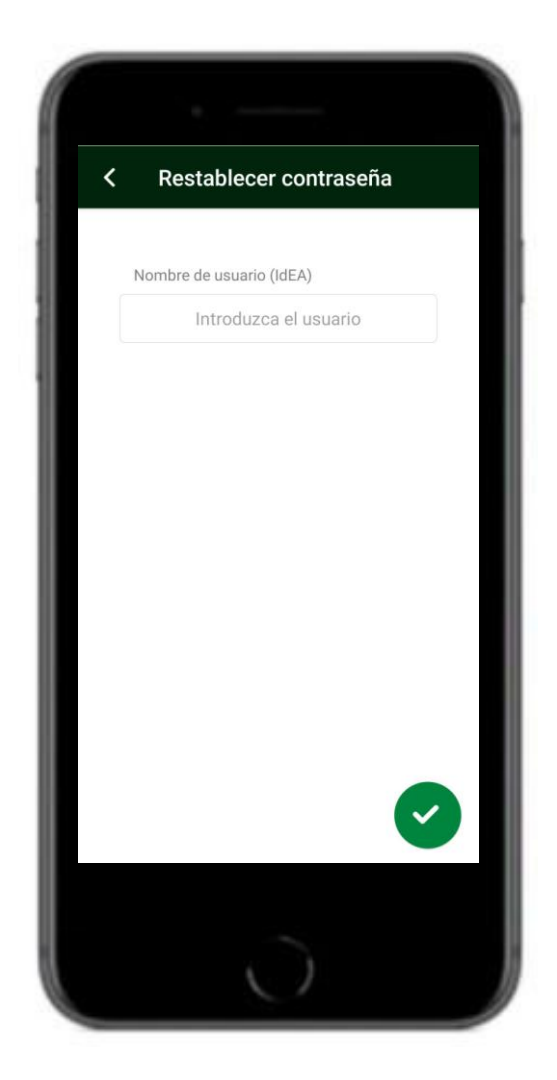

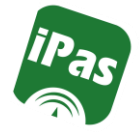

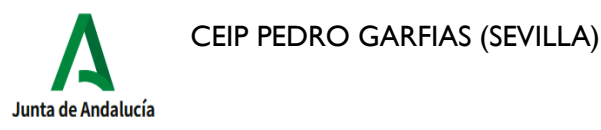

# Autologin

**CEIP PEDRO GARFIAS** 

Si es la primera vez que vamos a acceder a iPasen y no disponemos de nuestras credenciales, podemos hacer un **Autologin**  (tanto con el perfil tutor legal como alumnadomatriculado)

Completamos los datos que se nos solicitan y nos enviarán un sms con nuestras credenciales.

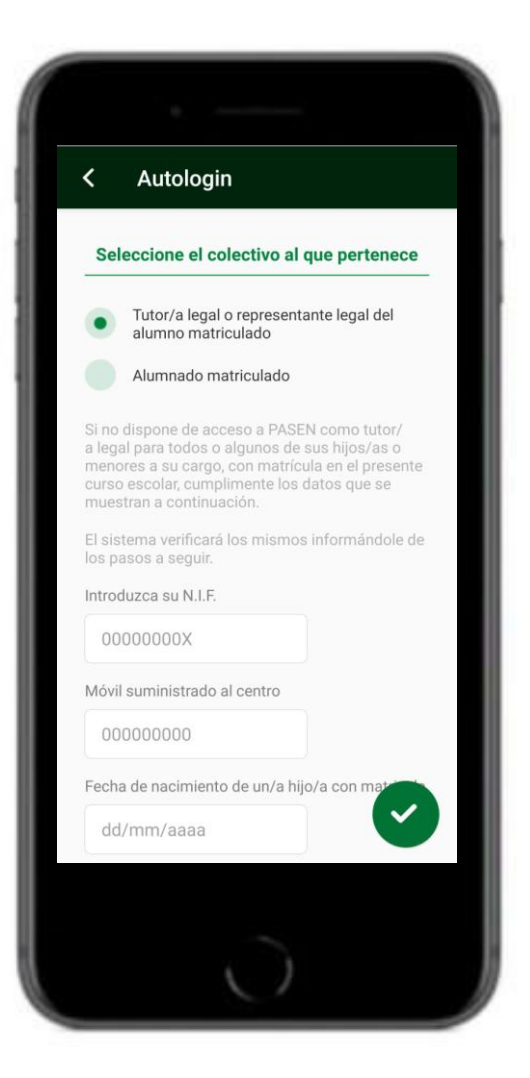

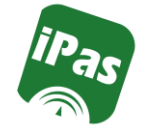

11

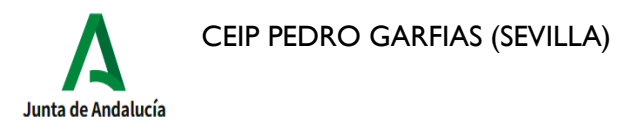

## Pantalla de InicioiPasen

La pantalla de Inicio está dividida en dos secciones:

● **Tutor/adeAlumno/a:** Esla sección relativa al alumno/a. (aparecerán los hijos/as en edad escolar que se tenga)

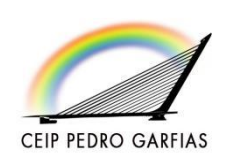

● **Utilidades:** Es la sección relativa al tutor/a legal del

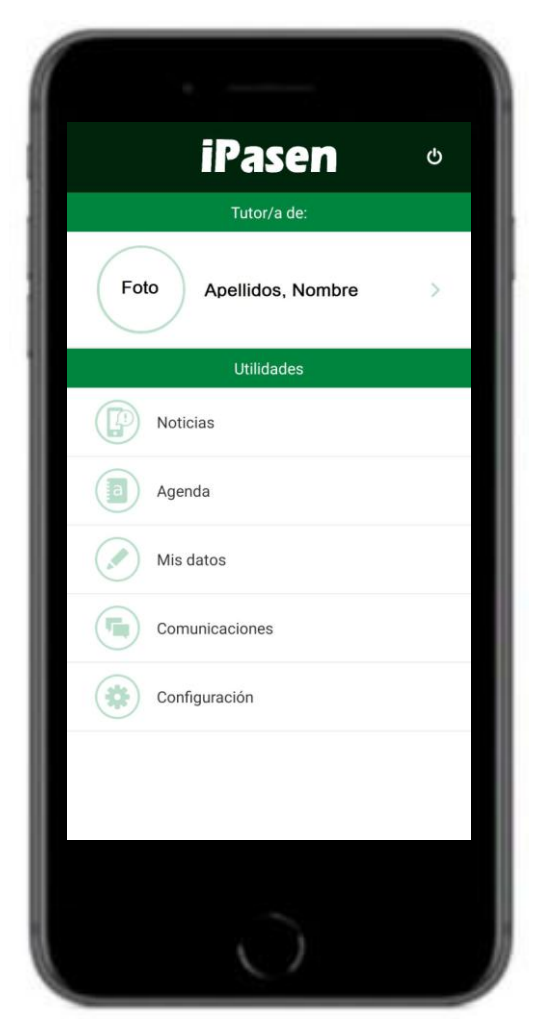

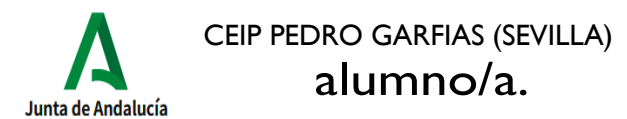

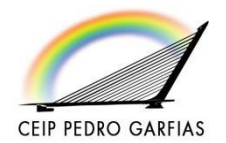

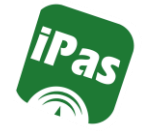

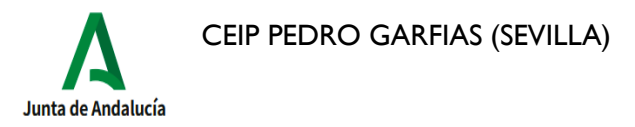

#### Pantalla de InicioiPasen

En la zona de **Tutoría de**: Clicando en la foto o en el nombre de uno de los alumnos/as, accederemos a la pantalla **Alumno/a**.

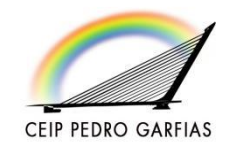

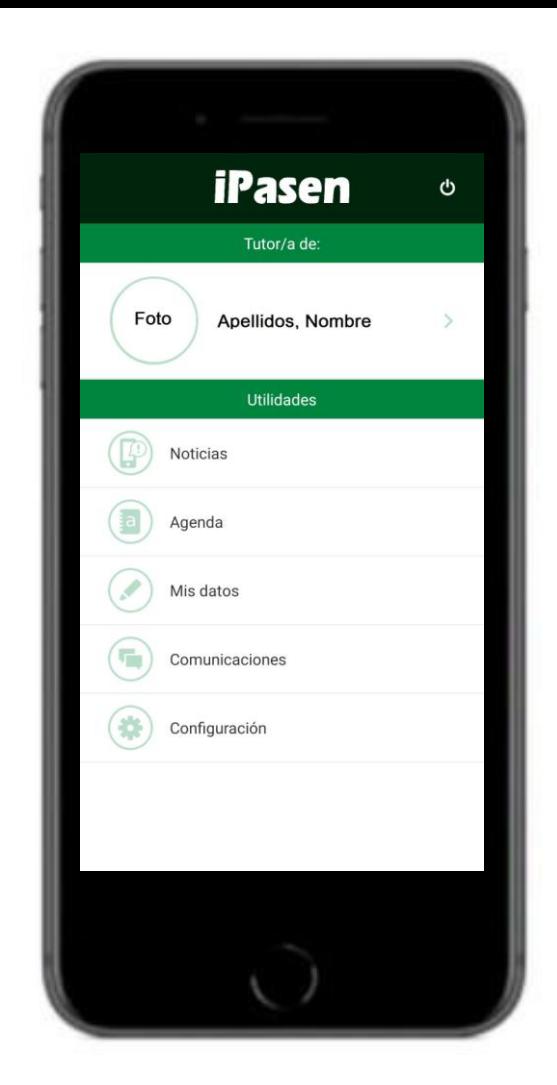

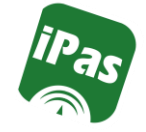

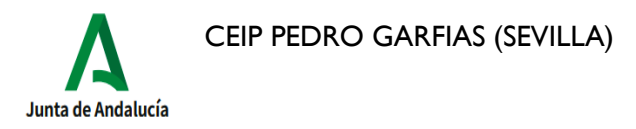

**CEIP PEDRO GARFIAS** 

## Pantalla delAlumno/a

En esta pantalla podremos cambiar la **Foto del alumno/a**, ver su **tutor/a** de unidad, su **curso** y su **unidad** en el centro escolar.

También accederemos al **Seguimiento del Curso** del alumno/a y más abajo, a los **Datos del**

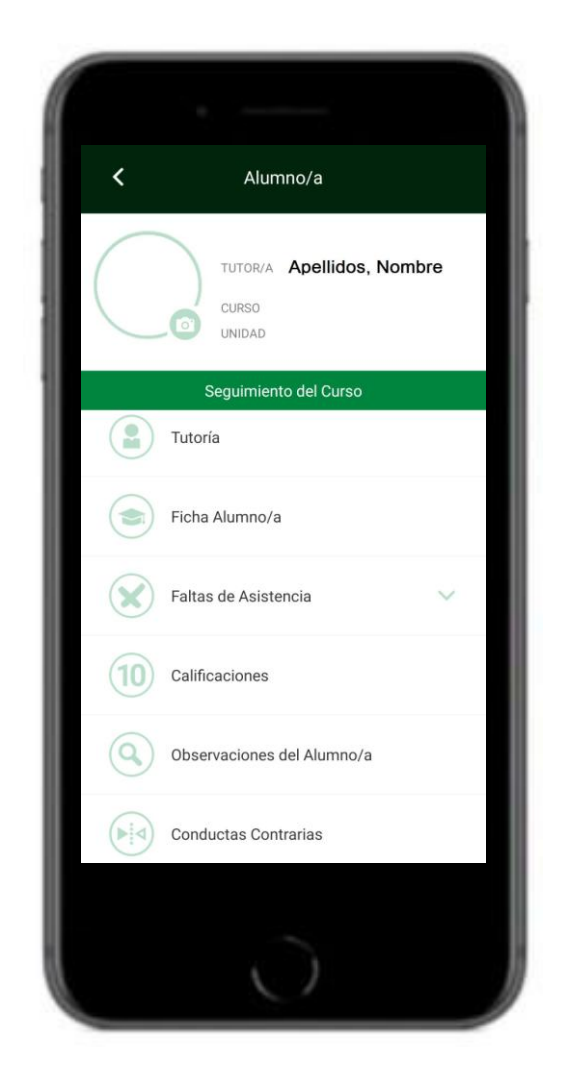

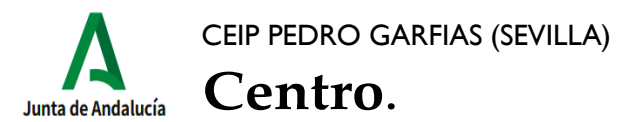

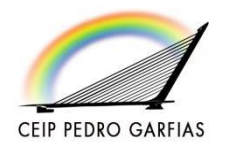

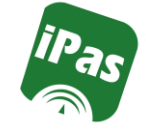

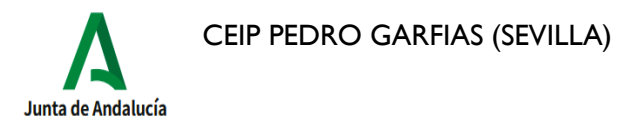

**Seguimiento del Curso: Tutoría** Accederemos al nombre y apellidos del **Tutor/a de unidad**, el **Curso** del alumno/a, el **centro** educativo, el **Delegado/a** de la unidad y el **Horario de Visitas**.

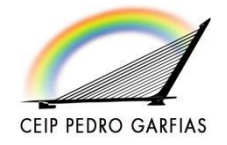

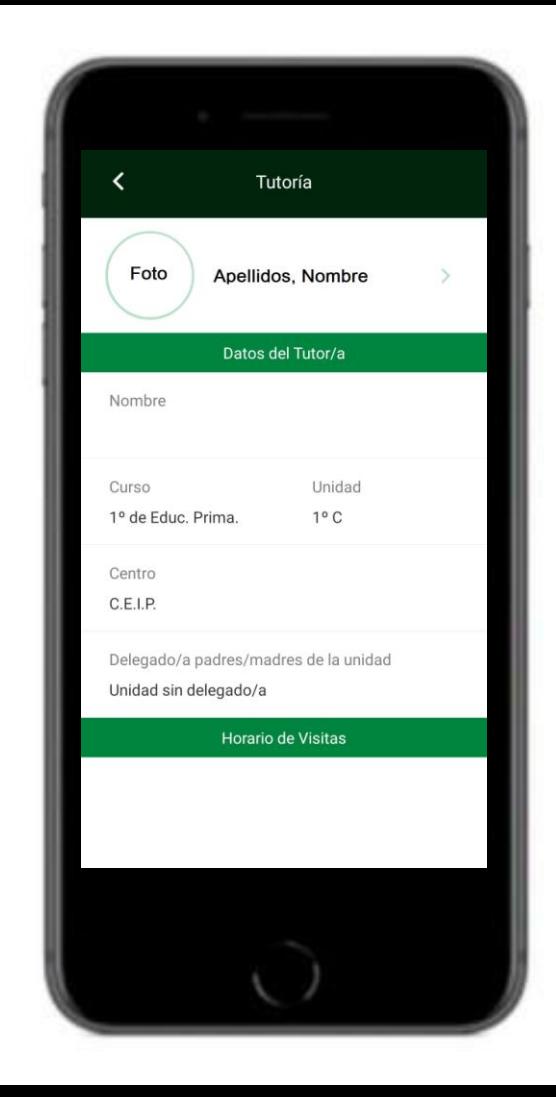

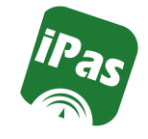

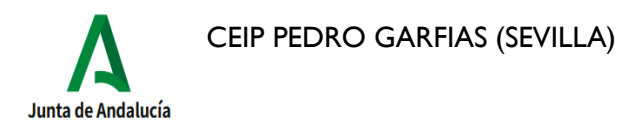

#### **Seguimiento del Curso: Ficha Alumno/a**

La pantalla está divididaen dos secciones:

**● Datos Personales**

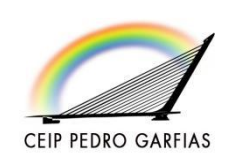

**● Tutores Legales**

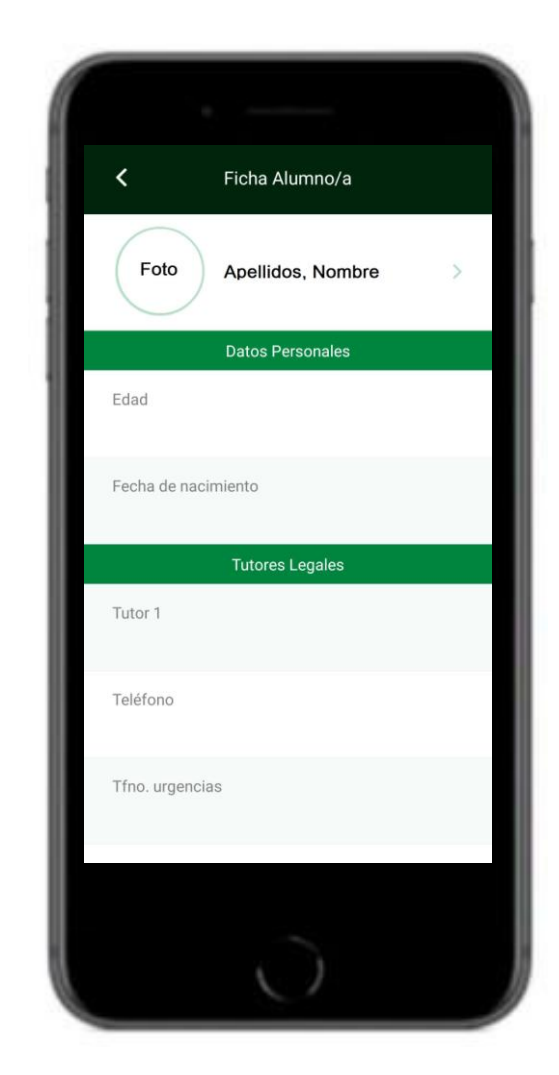

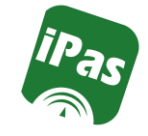

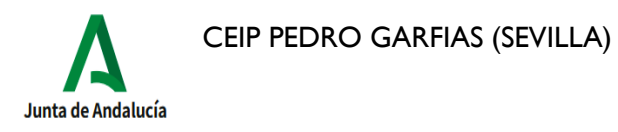

**Seguimiento del Curso: Ficha Alumno/a**

**● Datos Personales:**

Dispondremos de Datos Personales del alumno/a, como su edad y su fecha de nacimiento.

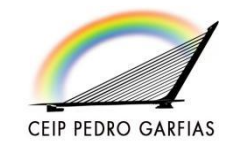

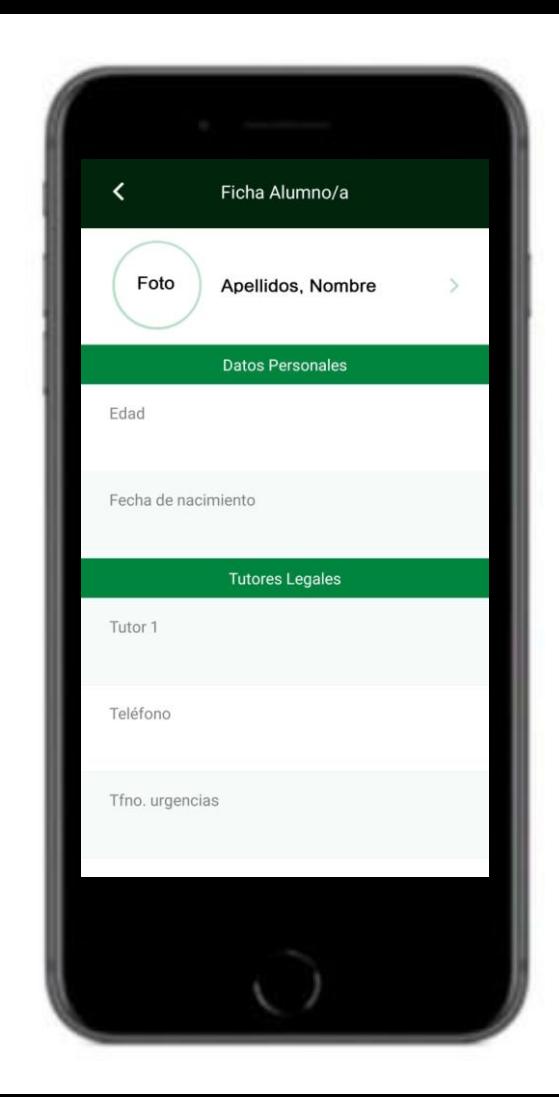

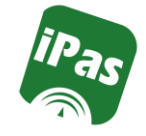

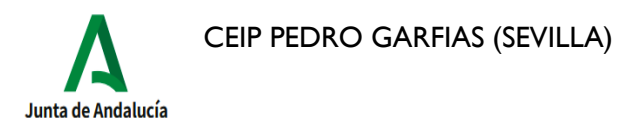

**Seguimiento del Curso: Ficha Alumno/a**

**● Tutores legales:**

Dispondremos de sus nombres y apellidos, teléfonos, teléfonos de urgencia y direcciones de correo electrónico.

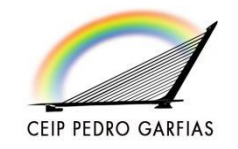

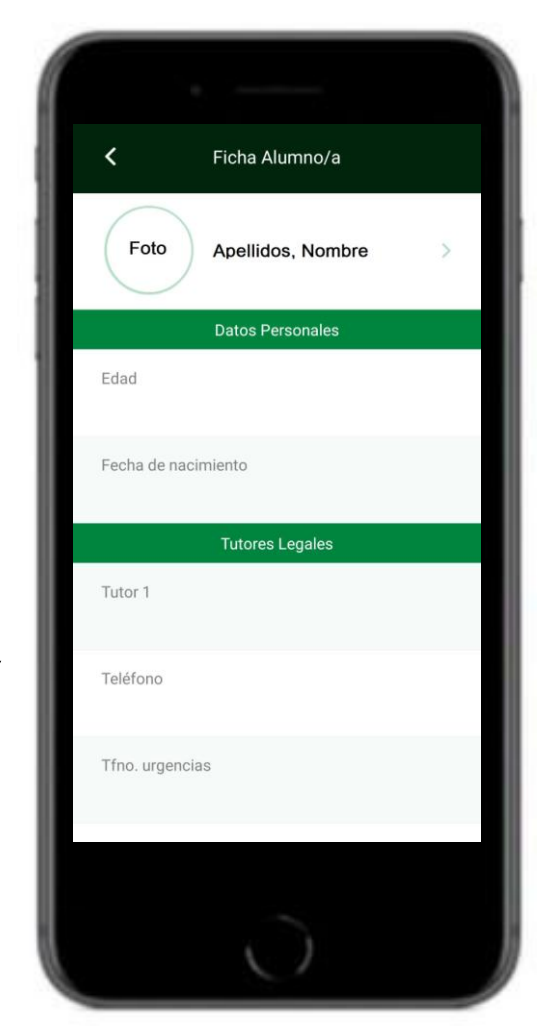

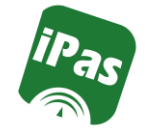

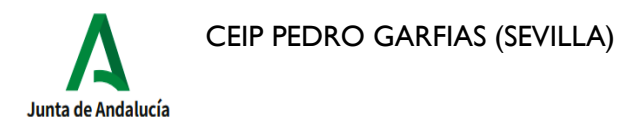

#### **Seguimiento del Curso: Faltas de Asistencia**

La pantalla de Faltas de Asistencia se divide en dossecciones:

**● Consultas**

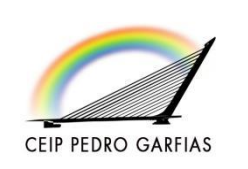

**● Comunicación**

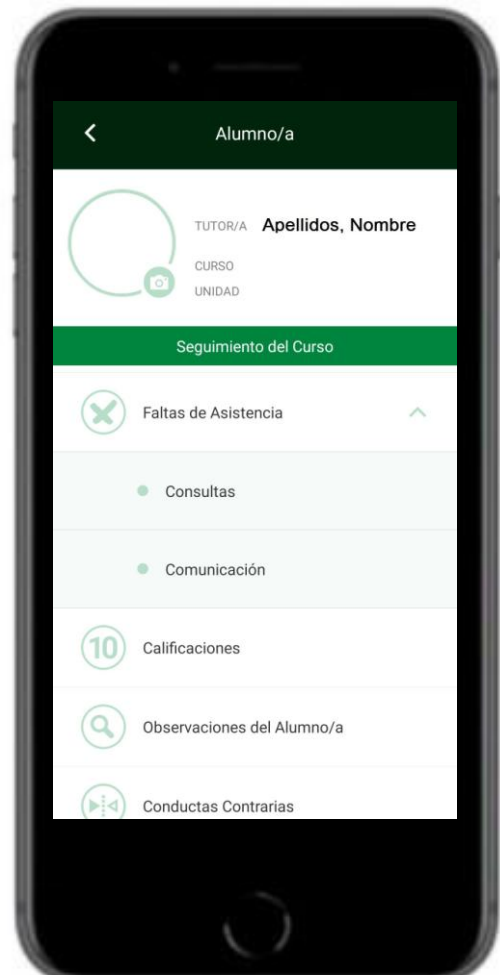

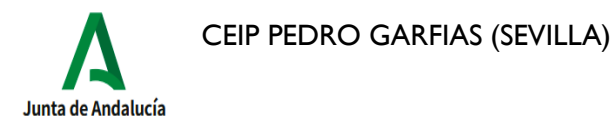

**Seguimiento del Curso: Faltas de Asistencia** :

**● Consultas**

**CEIP PEDRO GARFIAS** 

En esta pantalla podemos visualizar las **faltas injustificadas**, **justificadas** y **retrasos** registradas por el profesorado. Desde esta pantalla podremos

> **justificar las faltas con el perfil de tutor legal**, una vez haya sido registrada

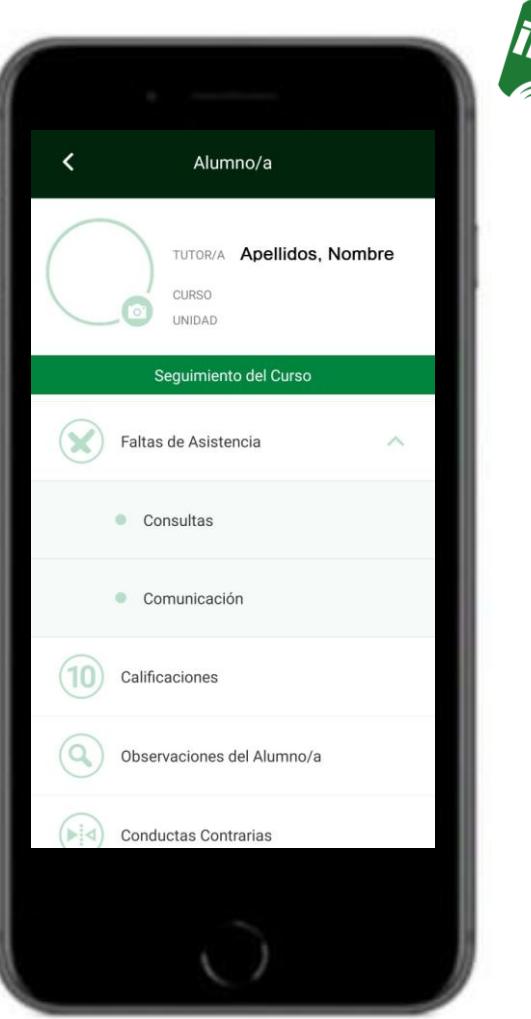

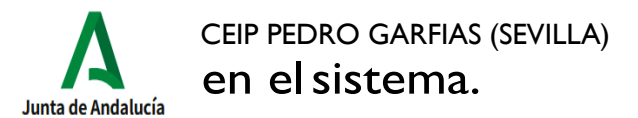

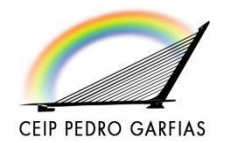

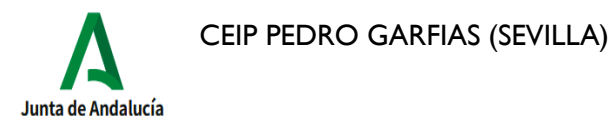

**Seguimiento del Curso: Faltas de Asistencia**

**● Comunicación:**

Es esta pantalla el lugar correcto en el quelostutores legales comunican que su hijo/a no va a asistir a clase por el motivo que sea. Es decir, se comunica que no va a asistir al centro educativo con anterioridad a que la

ausencia se produzca.

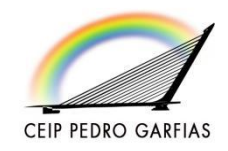

Alumno/a TUTOR/A Apellidos, Nombre **CURSO FINITY AT** Sequimiento del Curso Faltas de Asistencia Consultas Comunicación Calificaciones Observaciones del Alumno/a Conductas Contrarias

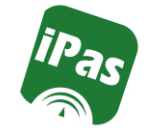

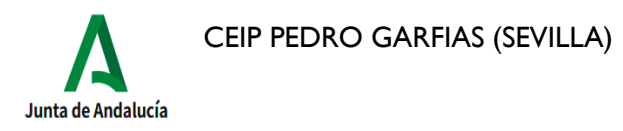

**Seguimiento del Curso: Faltas de Asistencia**

**● Comunicación:**

Para comunicar una ausencia, clicamos en el botón de la que encontramos en la parte inferior derecha de la pantalla y describimos el motivo de la ausencia.

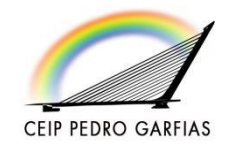

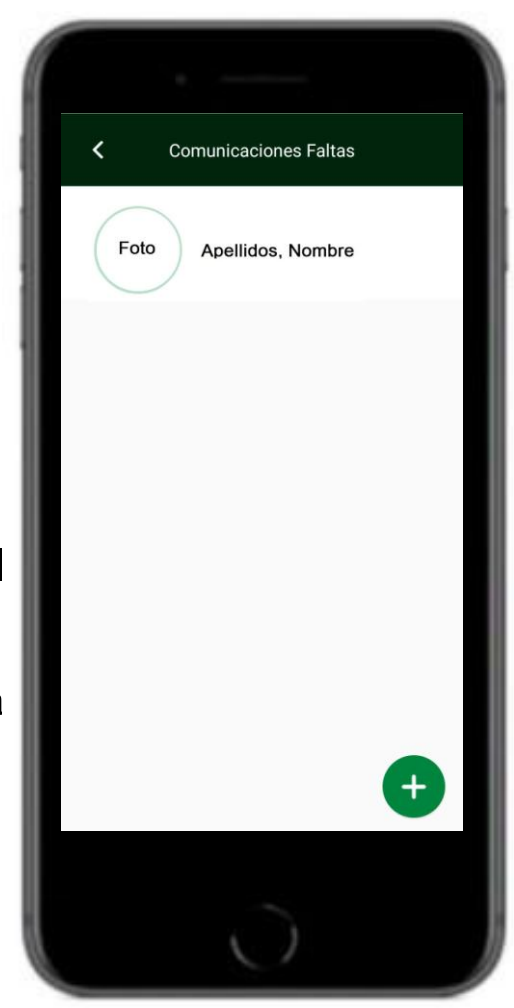

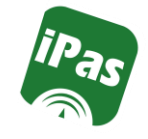

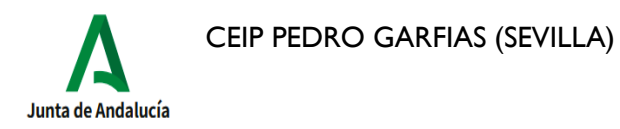

#### **Seguimiento del Curso: Faltas de Asistencia**

**● Comunicación:**

Es posible justificar a día completo o uno o varios tramos horarios.

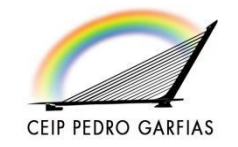

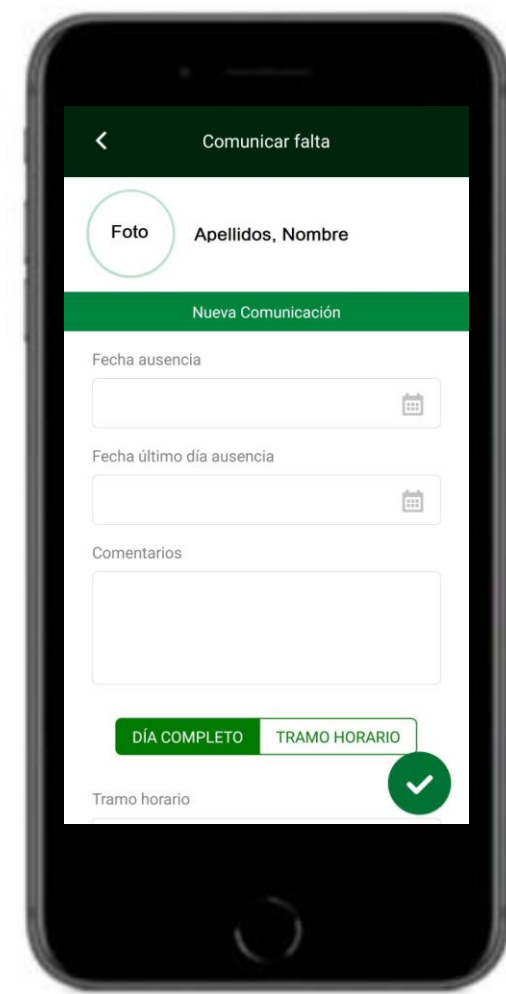

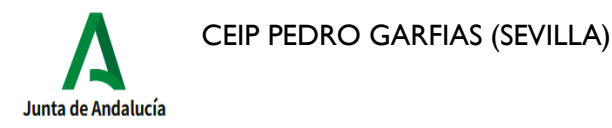

**Seguimiento del Curso: Calificaciones**

En esta pantalla podremos consultar las calificaciones del **Boletín trimestral**, así como las calificaciones de la Evaluación Inicial, Ordinaria y E traordinaria.

Clicando en el icono de la parte superior derecha de la pantalla, se muestran todas las calificaciones juntas

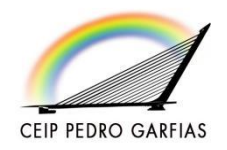

en unatabla.

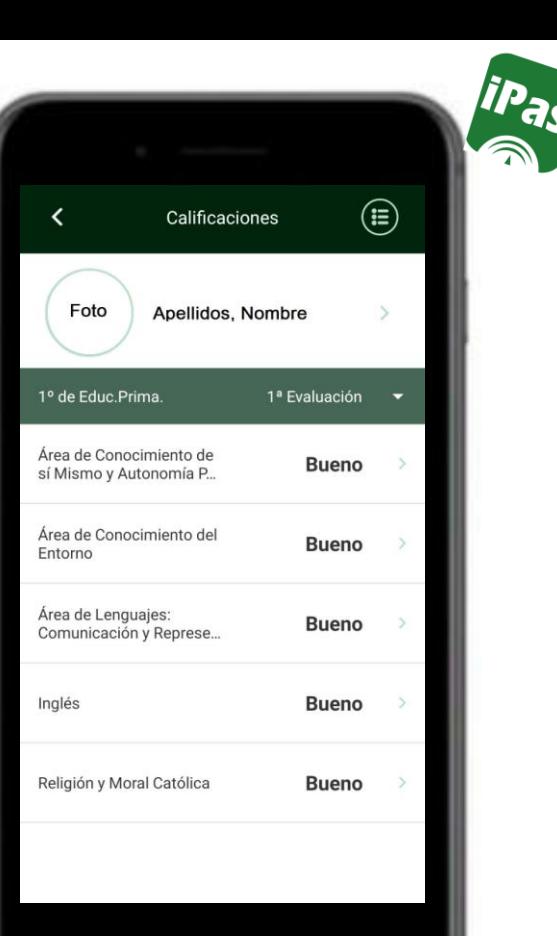

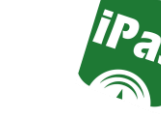

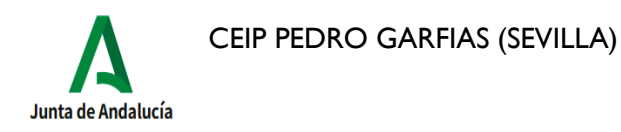

#### **Seguimiento del Curso: Observaciones del Alumno/a**

Las observaciones que se pueden encontrar en esta pantalla son las que el profesorado ha realizado en el alumno/a y

ha compartido con el Equipo

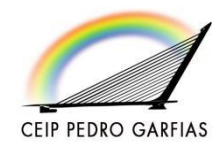

Educativo y los tutores legales.

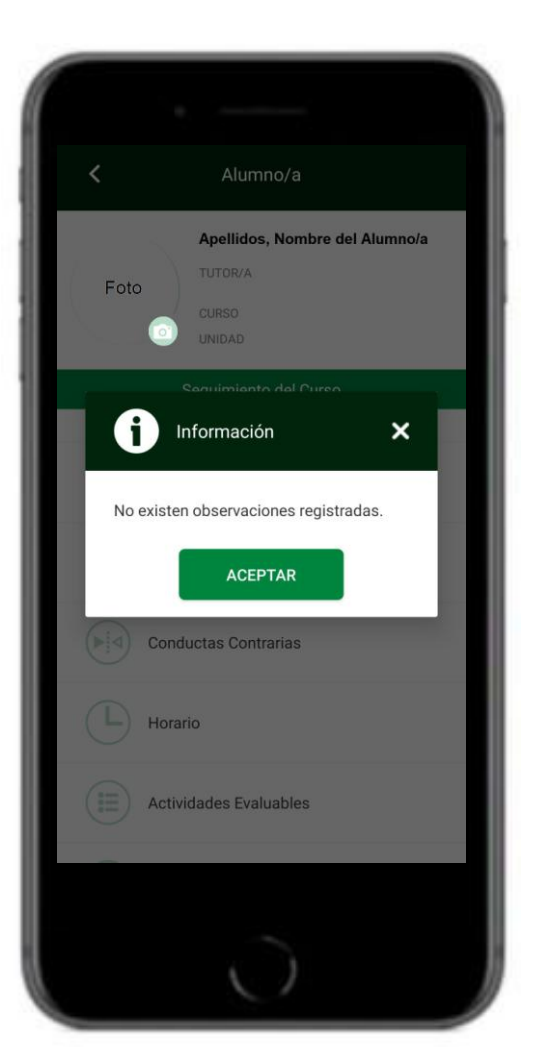

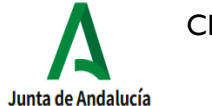

CEIP PEDRO GARFIAS (SEVILLA)

#### Pantalla delAlumno/a

**Seguimiento del Curso: Conductas contrarias**

En esta pantalla aparecerán las conductas contrarias de un alumno/a registradas en elcentro.

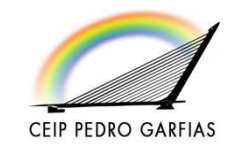

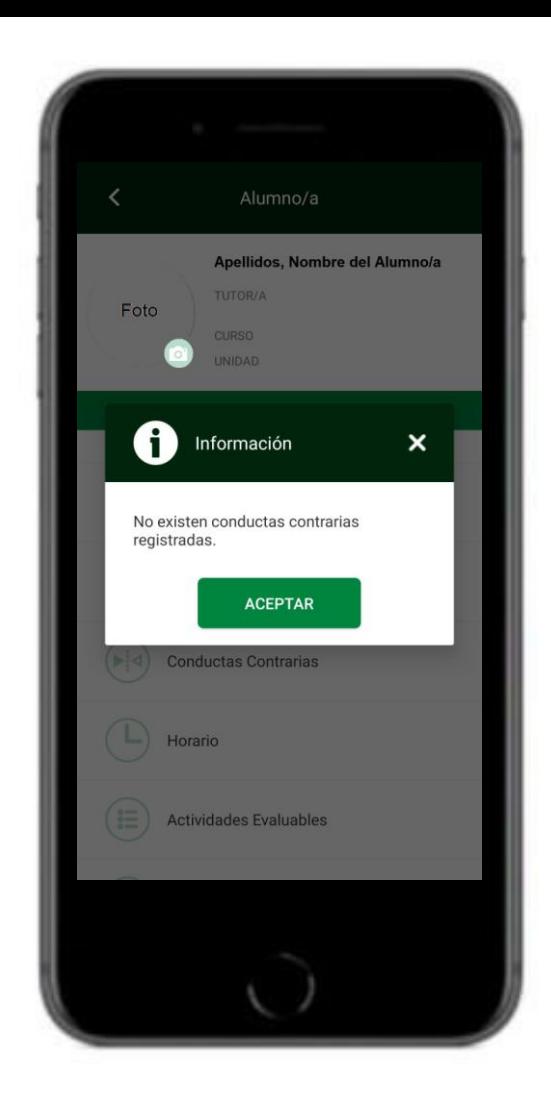

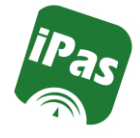

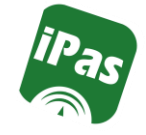

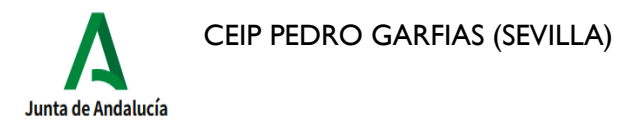

#### **Seguimiento del Curso: Horario**

En esta pantalla accederemos al horario del alumno y el nombre del docente en cada uno de los tramos horarios semanales.

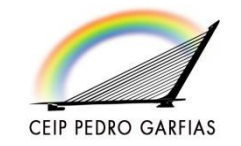

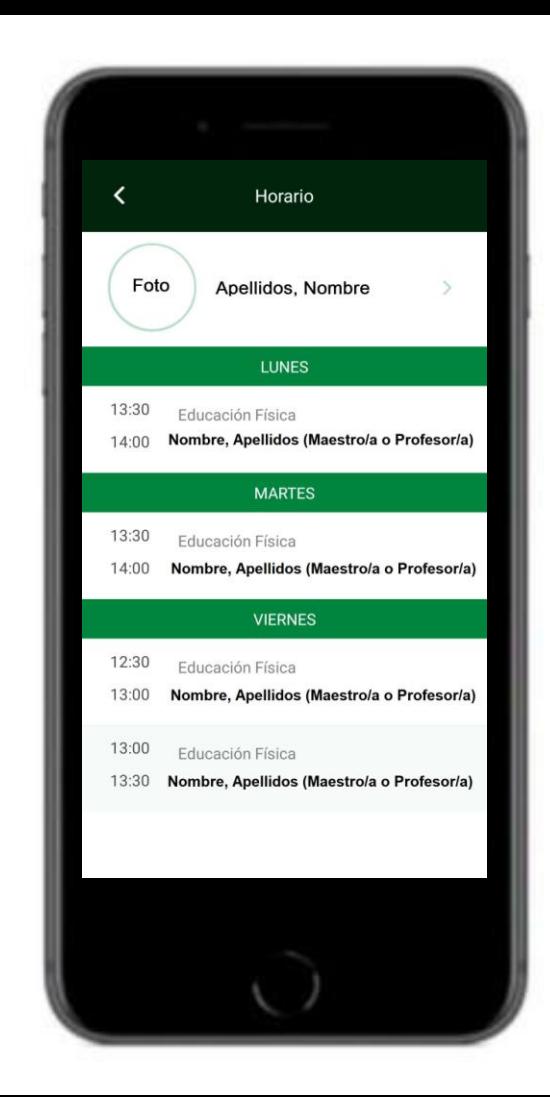

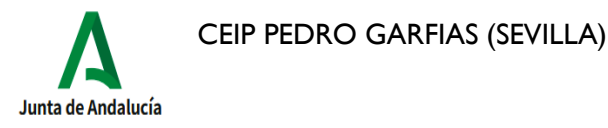

**Seguimiento del Curso: Actividades Evaluables**

Esta es la pantalla donde aparecen las actividades evaluables (y las notas obtenidas por el alumno/a en cada actividad) cuando el profesorado usa el Cuaderno de Clase y decide compartirlas con los tutores legales.

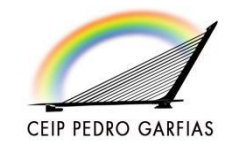

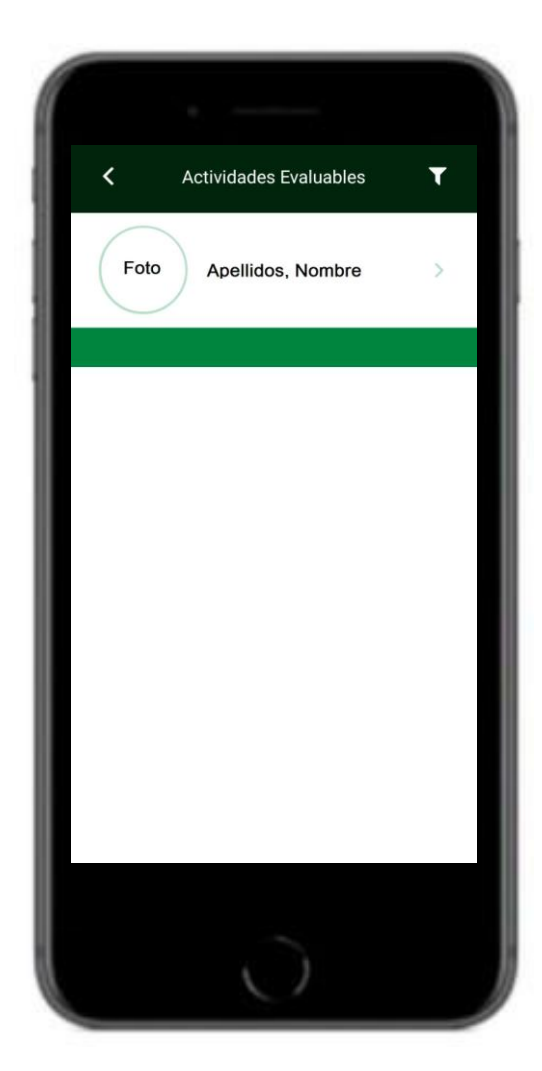

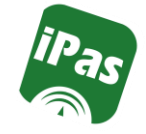

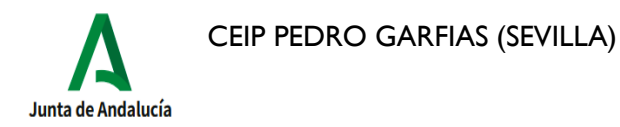

#### **Seguimiento del Curso: Actividades Evaluables**

Las Actividades Evaluables se clasifican por **Evaluación** y en cada evaluación, por **Materia**.

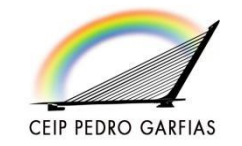

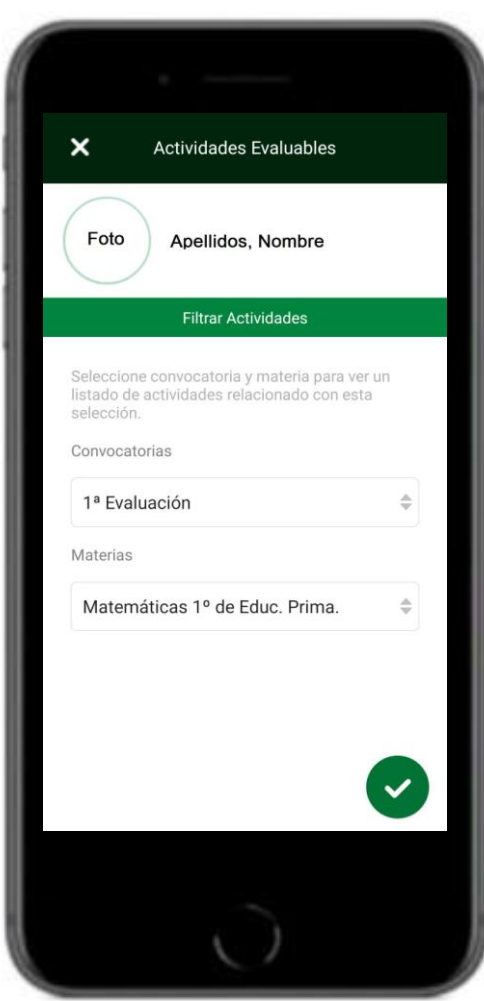

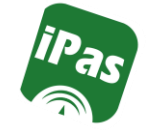

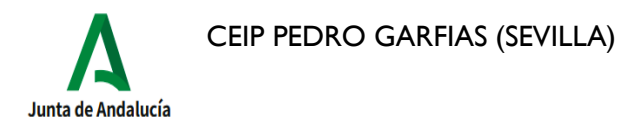

#### **Seguimiento del Curso: Autorización Recogida Alumno/a**

En esta pantalla los tutores legales pueden registrar la/s personas autorizadas a recoger al alumno/a en el centro en suausencia.

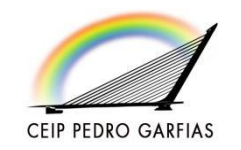

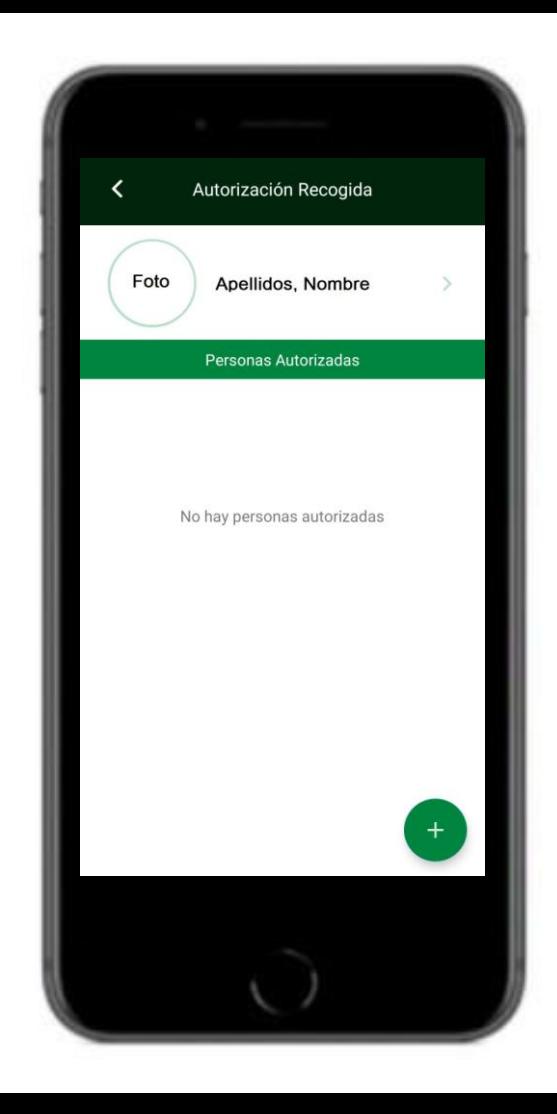

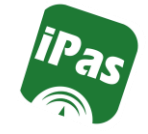

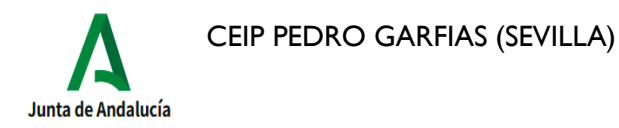

**Seguimiento del Curso: Autorización Recogida Alumno/a**

Los datos a registrar son el nombre y apellidos,D.N.I.yteléfonodecontacto.

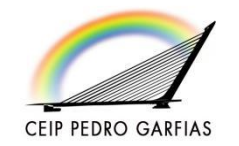

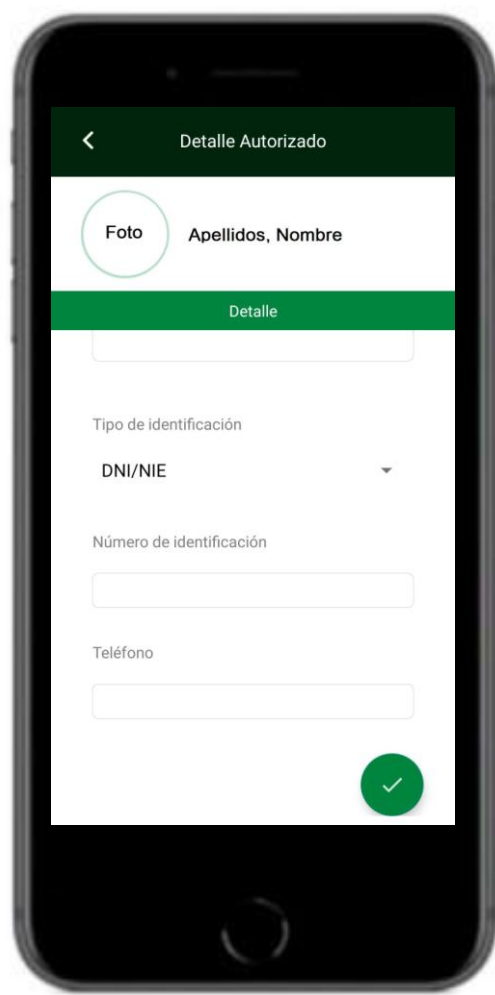

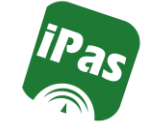

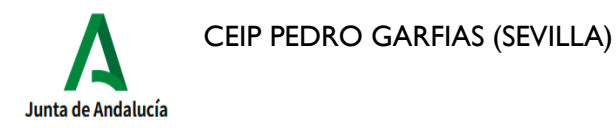

**Seguimiento del Curso: Autorización Actividades**

El profesorado que programa realizar una actividad e traescolar, crea una autorización para esa actividad concreta y el tutor/a legal puede **Autorizar** o **No autorizar** que su hijo

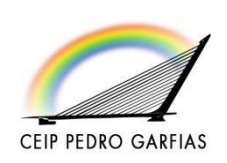

realice dicha actividad, directamente desde la aplicación.

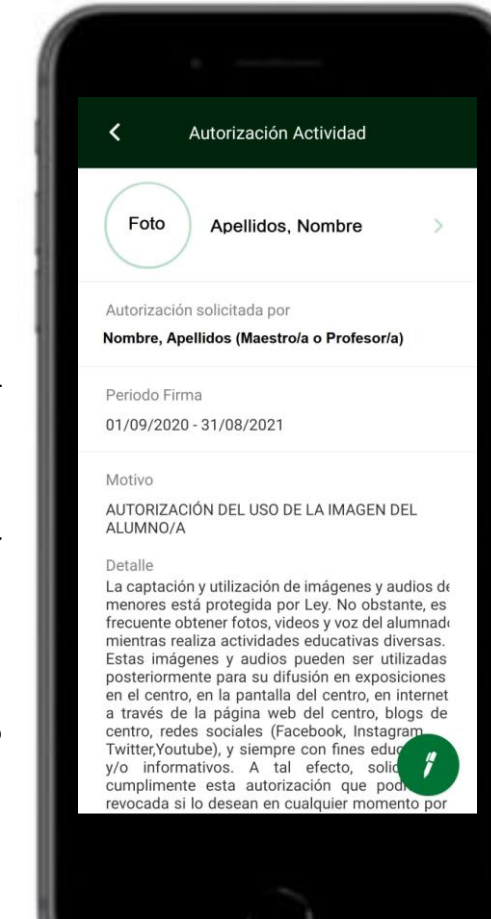

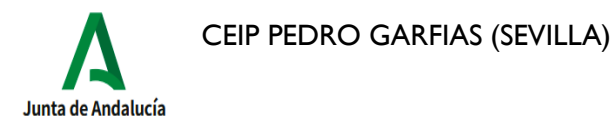

**Seguimiento del Curso: Autorización Actividades**

Simplemente selecciona el botón **Autorizo** o **No Autorizo** y clica en el icono del bolígrafo para firmar.

Es posible realizar un **Comentario** justificando el motivo de la autorización o no autorización de la actividad.

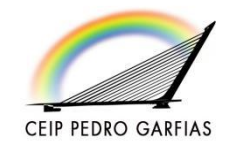

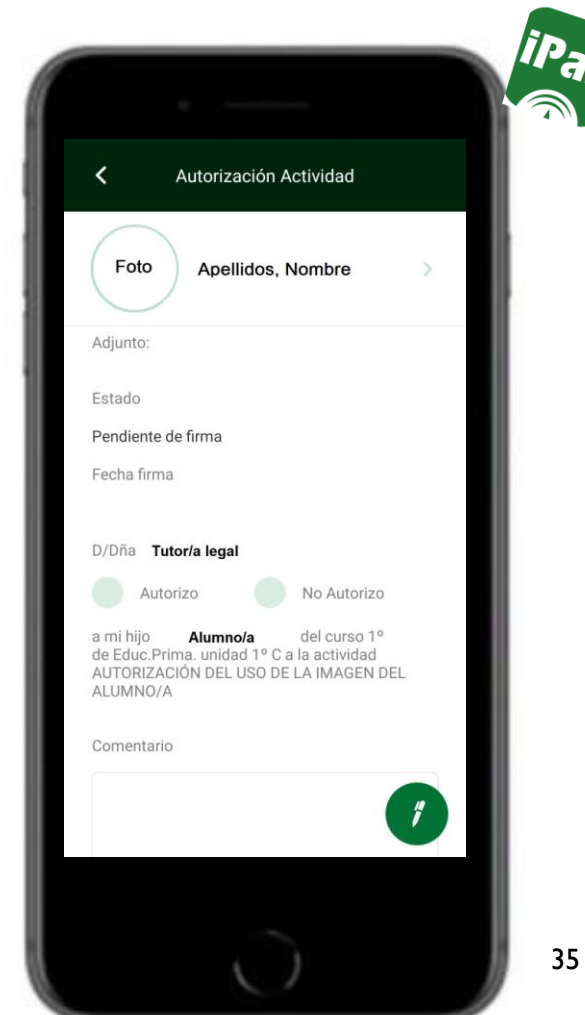

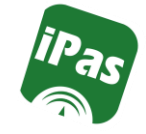

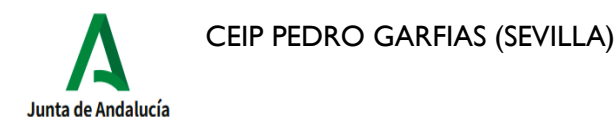

**CEIP PEDRO GARFIAS** 

## Pantalla delAlumno/a

#### **Seguimiento del Curso: Autorización Actividades**

Una vez firmado, nos aparece un mensaje confirmando que se ha firmado, junto al periodo de tiempo en

> el que la firma de la actividad está vigente.

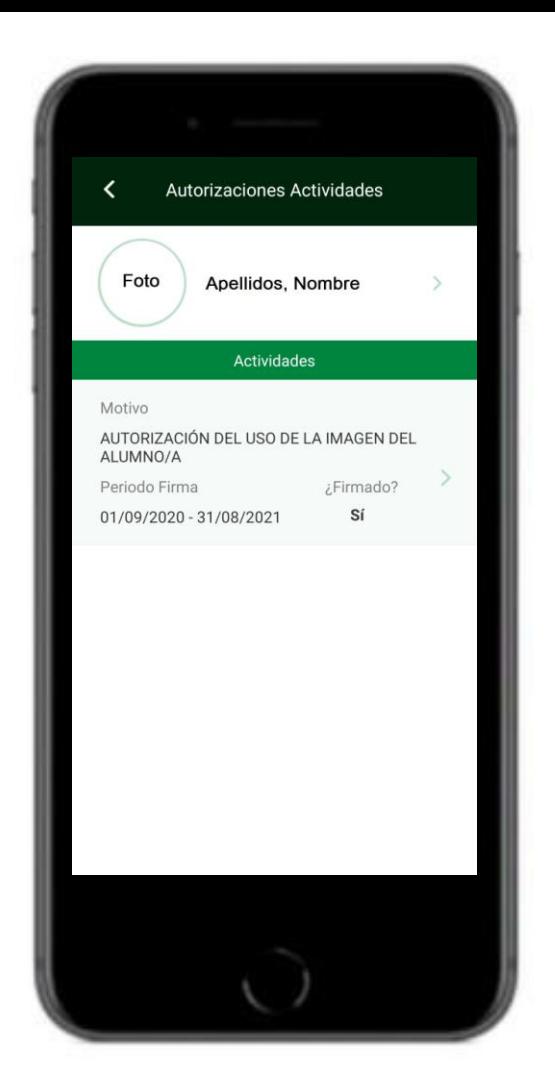

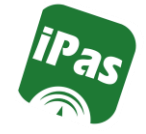

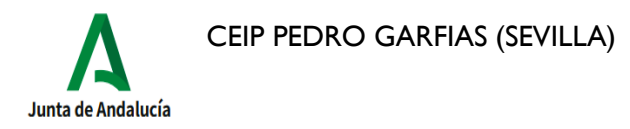

**Datos del Centro:**

En esta pantalla tendremos acceso a los datos del **Centro** Educativo, al **Calendario Escolar** y al **Tablón de Anuncios**.

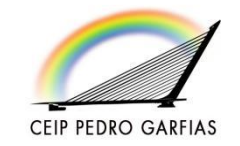

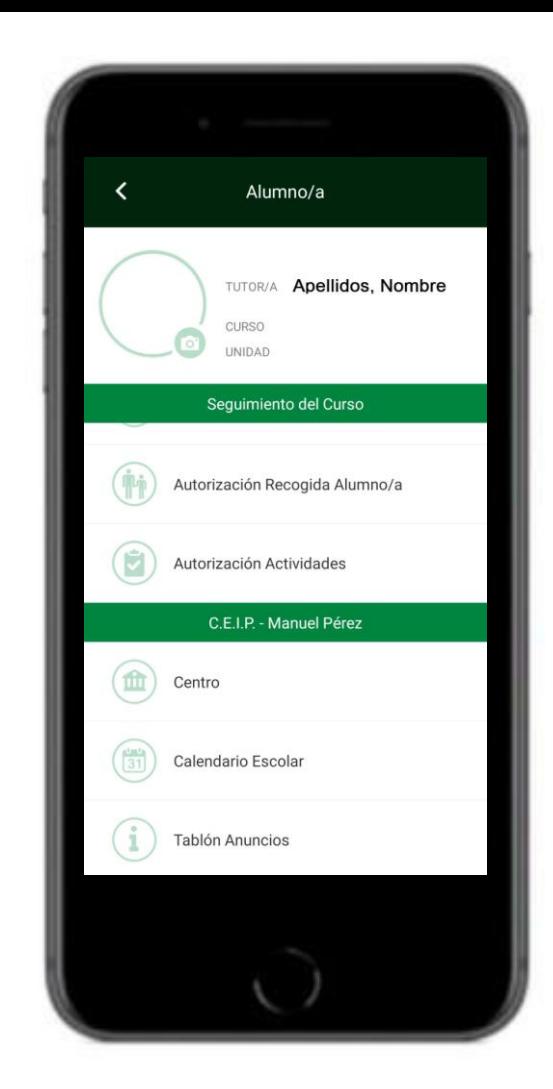

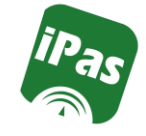

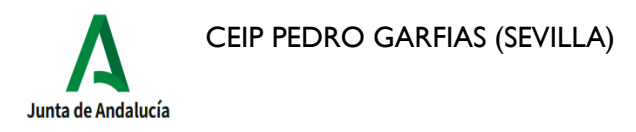

#### **Datos del Centro: Centro**

Los datos del centro educativo a los que tendremos acceso son el **Código de centro**, el **Tipo de centro** (Público, privado o concertado) y la

#### **Denominación** o

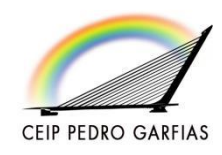

nombre del centro

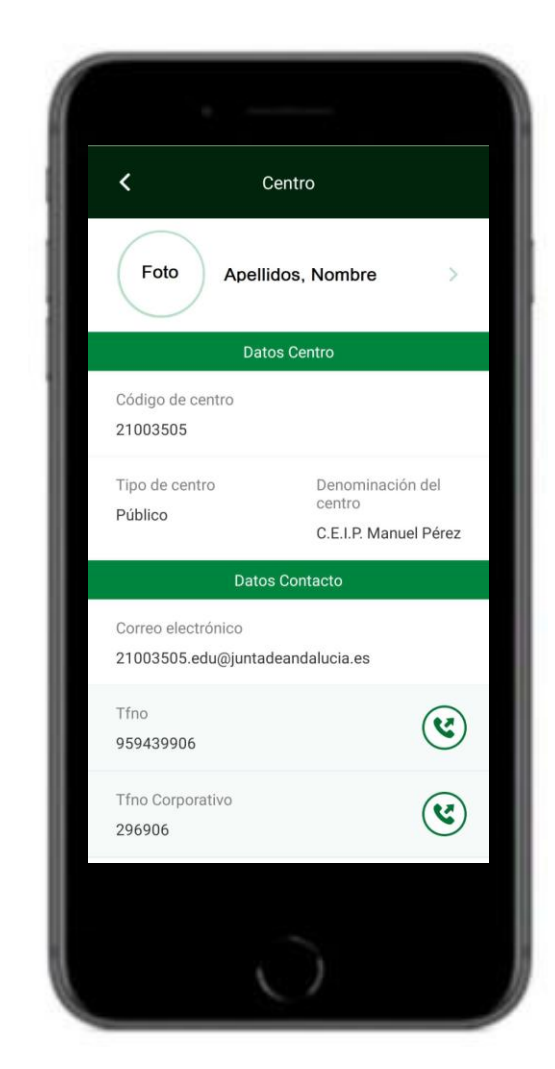

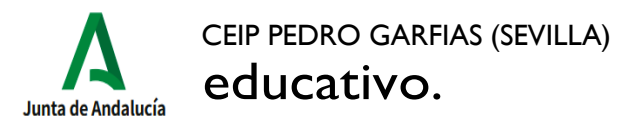

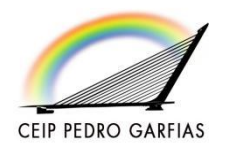

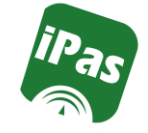

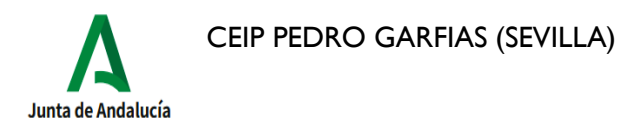

**Datos del Centro: Calendario Escolar**

En esta pantalla tendremos acceso a los días festivos del cursoescolar.

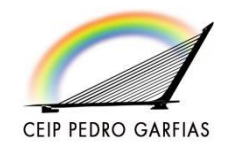

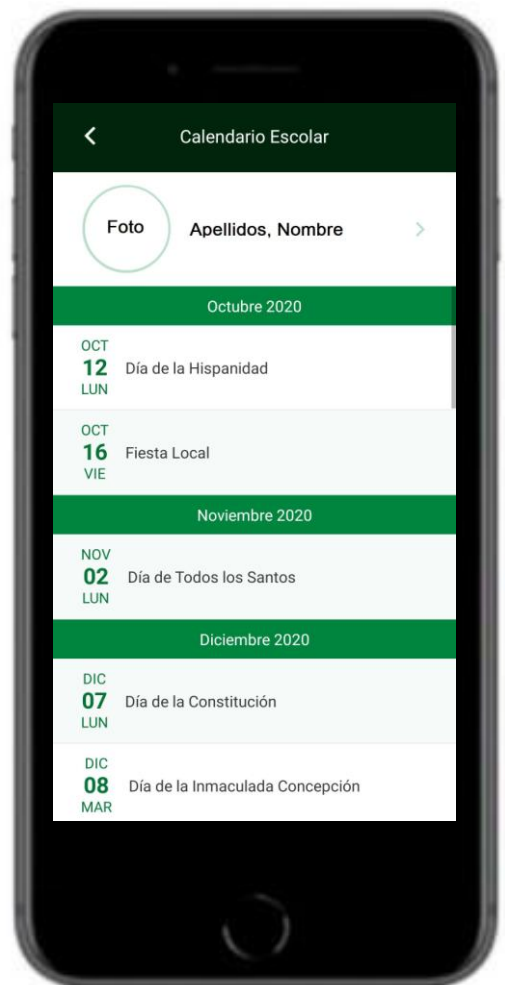

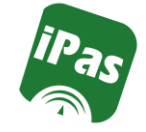

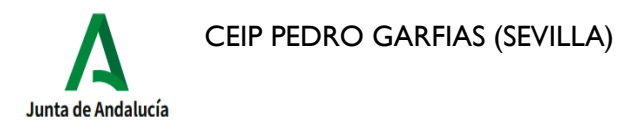

**Datos del Centro: Tablón deAnuncios** Noticias de interés dirigidas a toda la comunidad educativa de nuestro centro, gestionadas por el Equipo Directivo y catalogadas en secciones.

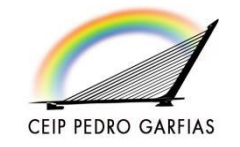

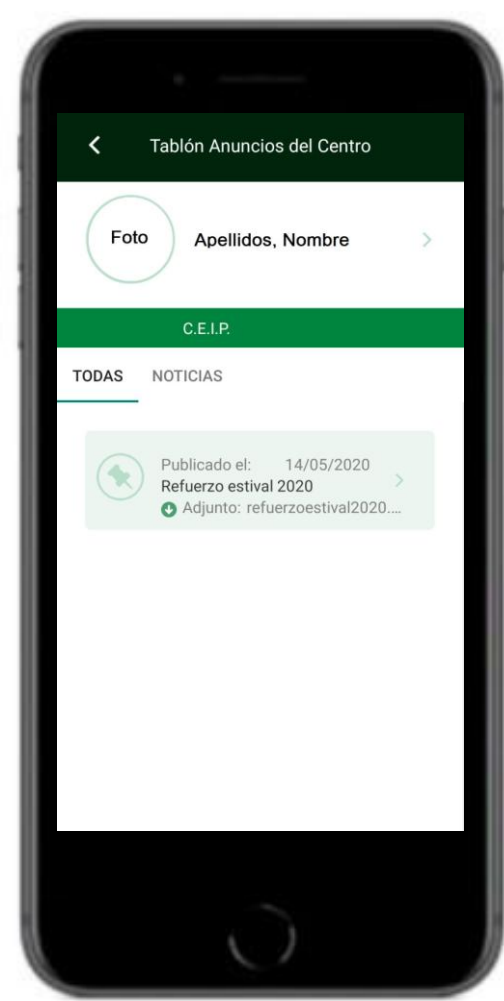

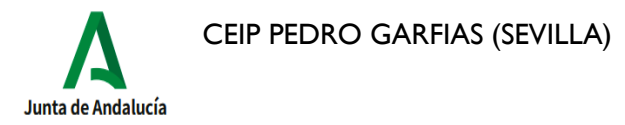

#### Pantalla de InicioiPasen

En la zona de **Utilidades**: Accederemos a información relevante para los tutoreslegales del alumno/a.

Tendremos acceso a **Noticias** de la Junta de Andalucía, la **Agenda**, con el calendario escolar y los eventos que compartan con nosotros el profesorado a través del Cuaderno de Clase. Acceso a **Mis datos** personales, al

> módulo de **Comunicaciones** y a la **Configuración** de la aplicación.

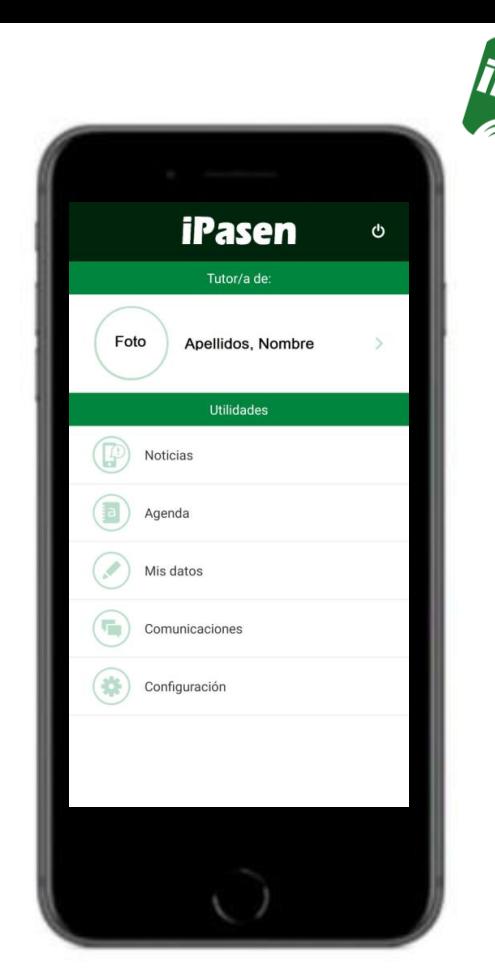

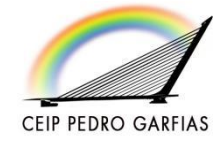

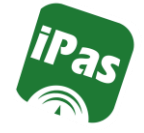

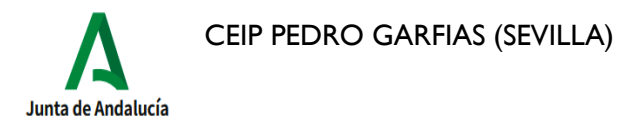

**Noticias:**

Acceso a noticias de interés general que envía de manera automática la Junta deAndalucía.

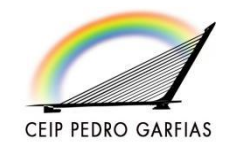

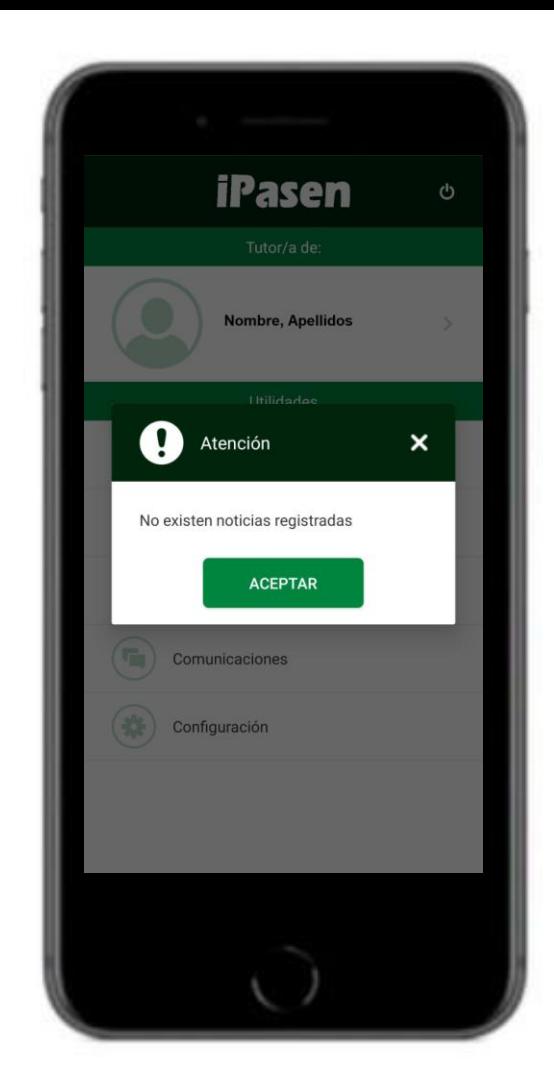

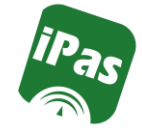

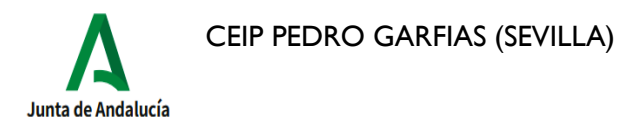

#### **Agenda:**

En la Agenda tendremos acceso a los días festivos del calendario escolar y a los eventos que el profesorado compartadesde elCuadernodeClase.

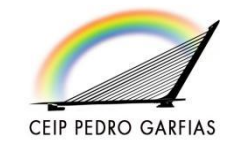

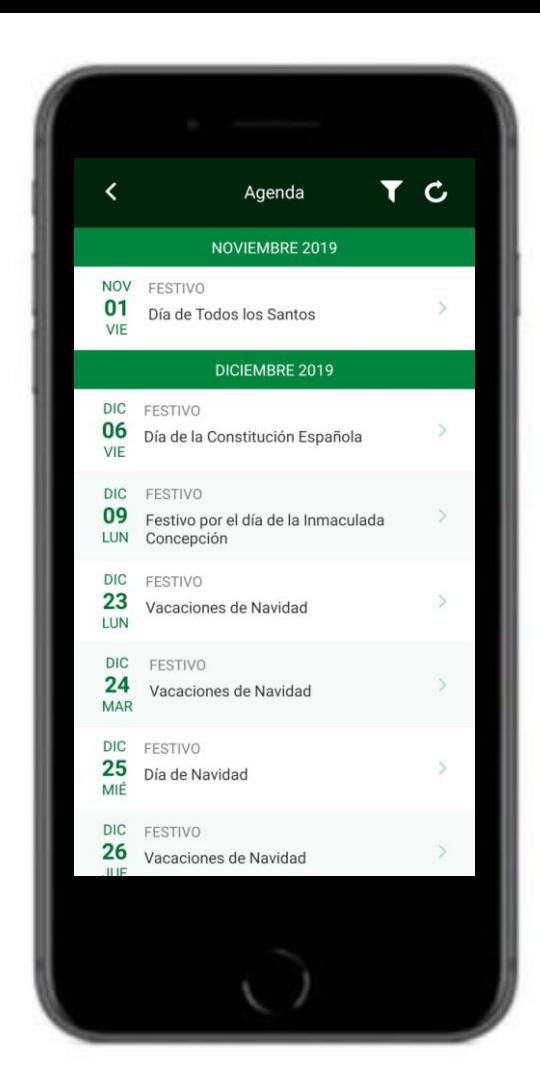

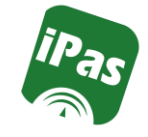

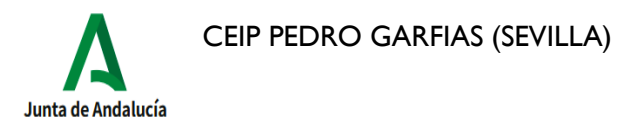

**Mis datos:**

**CEIP PEDRO GARFIAS** 

En esa pantalla aparecen nuestros datos como tutor/a legal. Apellidos y nombre, fecha de nacimiento, D.N.I, correo electrónico, teléfono y número

de móvil en el que queremos recibir los sms

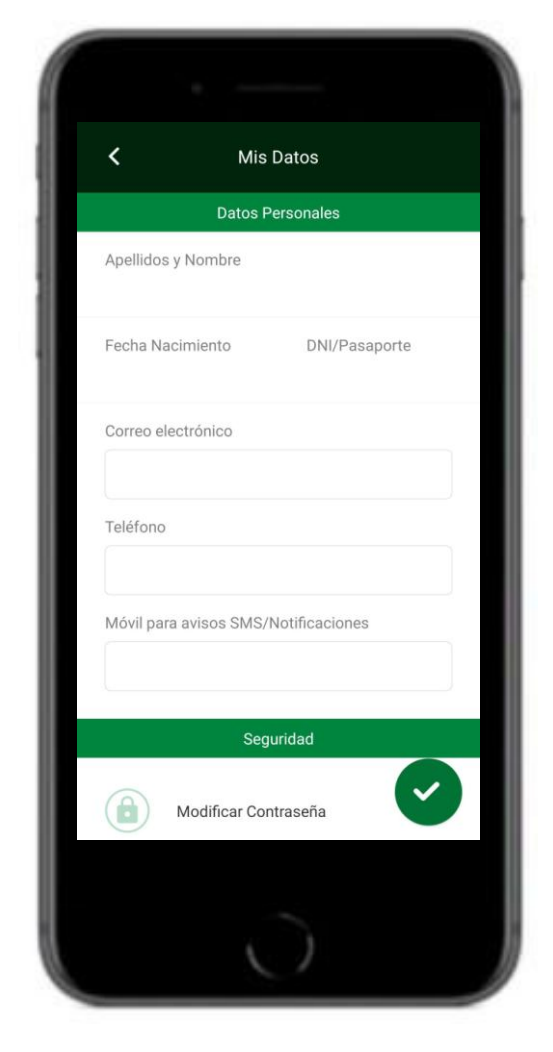

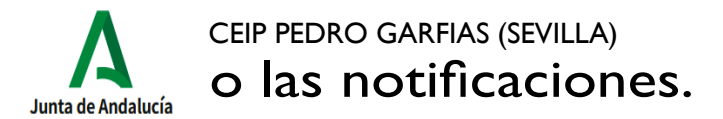

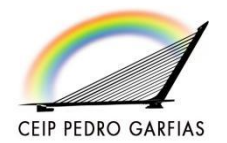

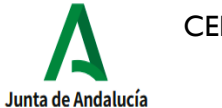

CEIP PEDRO GARFIAS (SEVILLA)

## Pantalla de Utilidades

**Mis datos:**

En esta pantalla podremos **modificar** o **recuperar** nuestra **contraseña** de acceso.

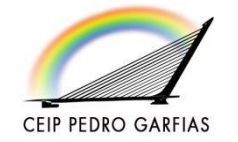

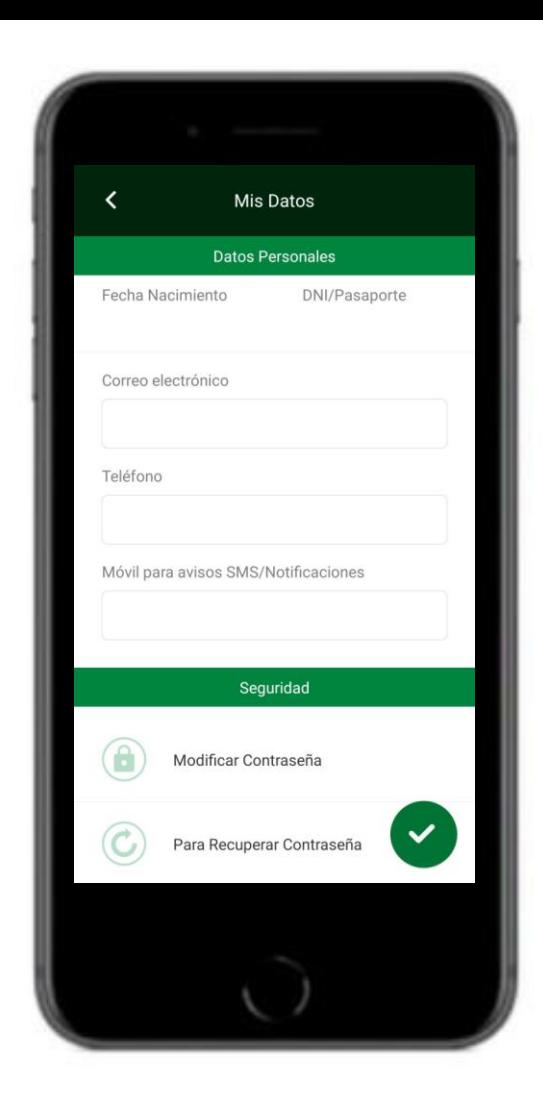

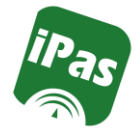

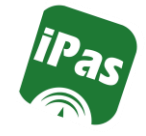

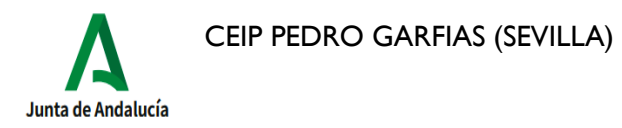

**Mis datos: Modificar contraseña**

Debemos indicar la contraseña actual y posteriormente la nueva contraseña.

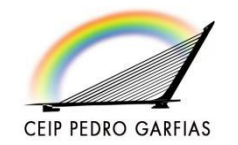

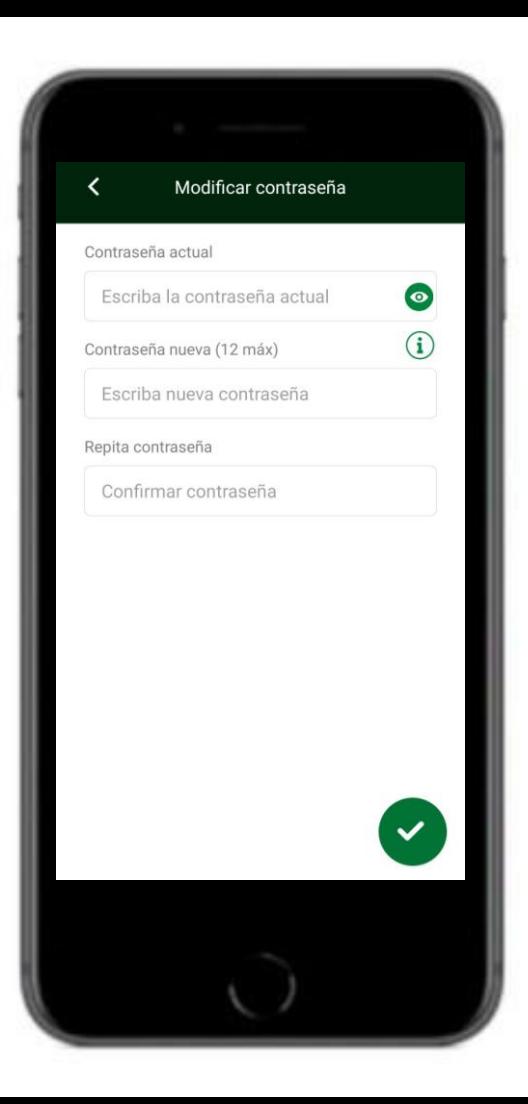

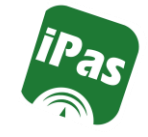

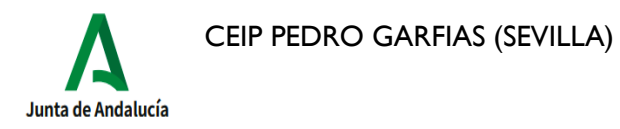

**Mis datos: Recuperar contraseña**

Para recuperar nuestra contraseña se nos envía un sms o correo electrónico.

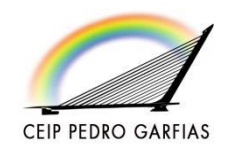

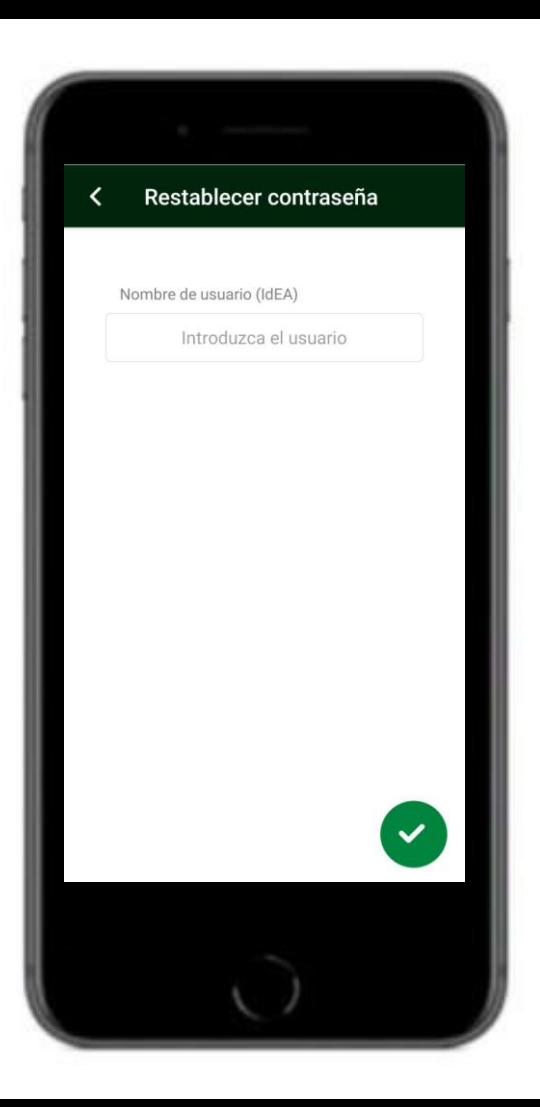

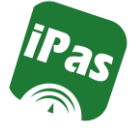

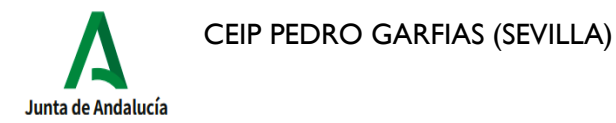

#### **Comunicaciones:**

La pantalla aparece dividida en comunicaciones recibidas y enviadas.

Para realizar una nueva comunicación, clicamos en el botón de que se encuentra en la parte inferior derecha de

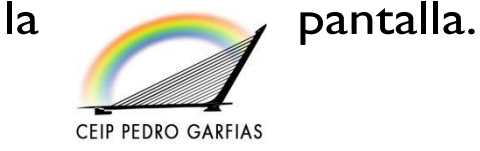

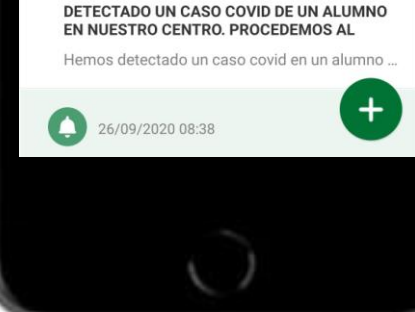

Comunicaciones

**Identificador Andaluz Educativo (iANDE)** Para realizar telemáticamente los procedimient...

Usuarios y contraseñas del alumnado A continuación se les facilita el usuario y la dire...

**Enviados** 

×.

Å

Recibidos

26/09/2020 14:39 **Administrador PASEN** 

26/09/2020 14:39 **Administrador PASEN** 

26/09/2020 08:48

 $\sim$ 

 $\left( \blacksquare \right)$ 

 $\Box$ 

**DIRECTOR** 

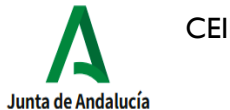

CEIP PEDRO GARFIAS (SEVILLA)

#### Pantalla de Utilidades

**Comunicaciones:**

Podemos añadir un **archivo adjunto**al mensaje.

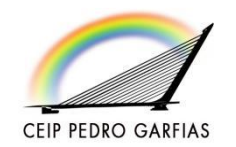

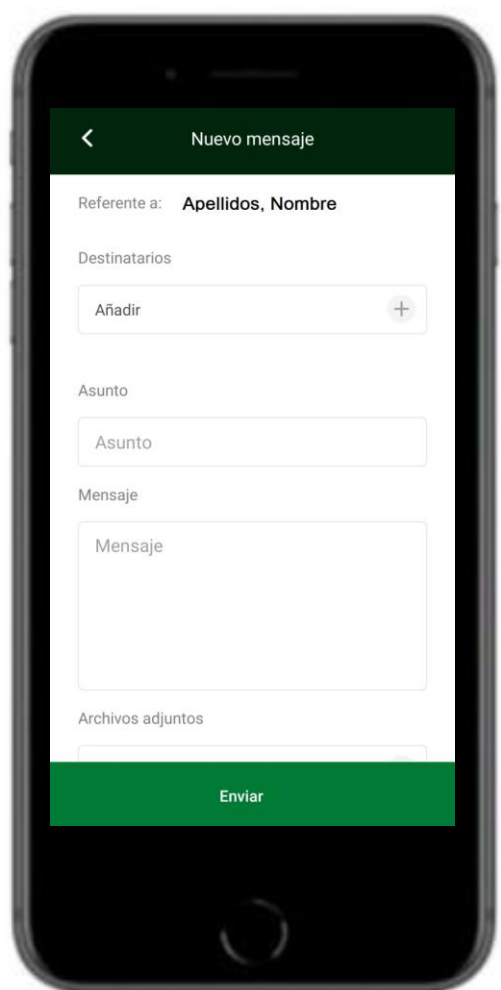

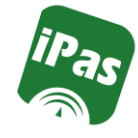

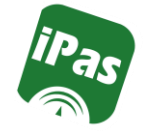

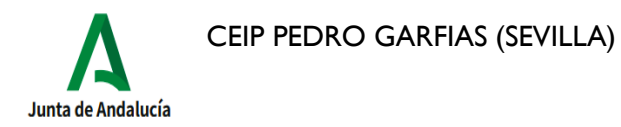

**Comunicaciones:**

La carga de los **colectivos destinatarios** es automática.

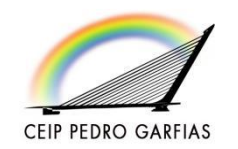

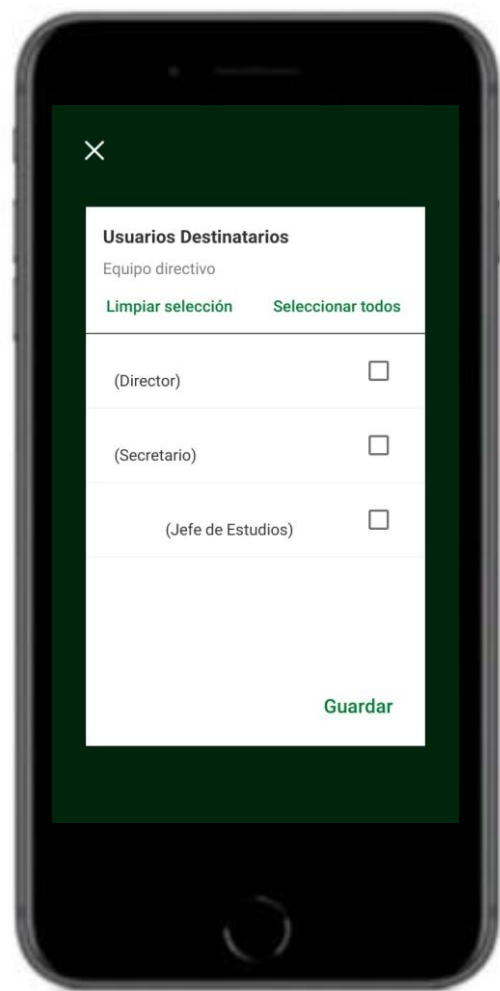

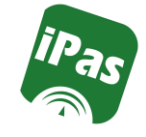

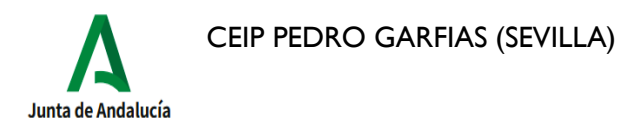

#### **Comunicaciones:**

Al seleccionar un colectivo destinatario, por defecto no aparece ninguno seleccionado.

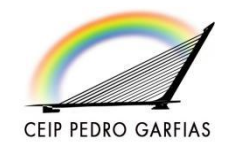

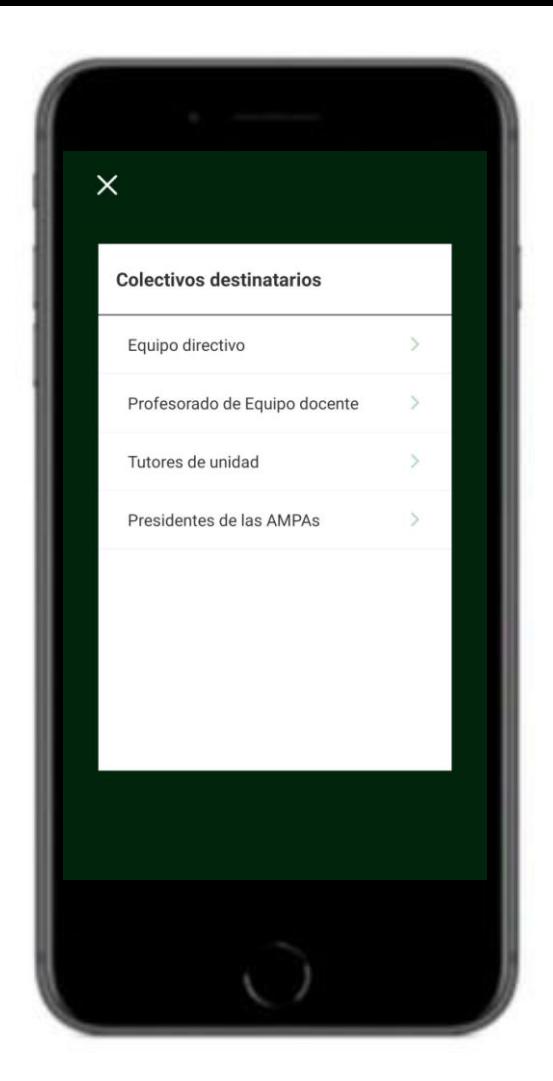

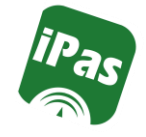

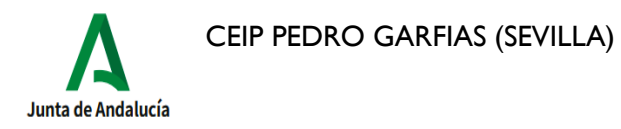

**Configuración:**

En esta pantalla tendremos acceso al **Test de notificaciones** y la **Seguridad**  de la aplicación, todo lo relacionado con el PIN de acceso.

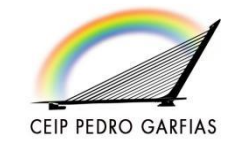

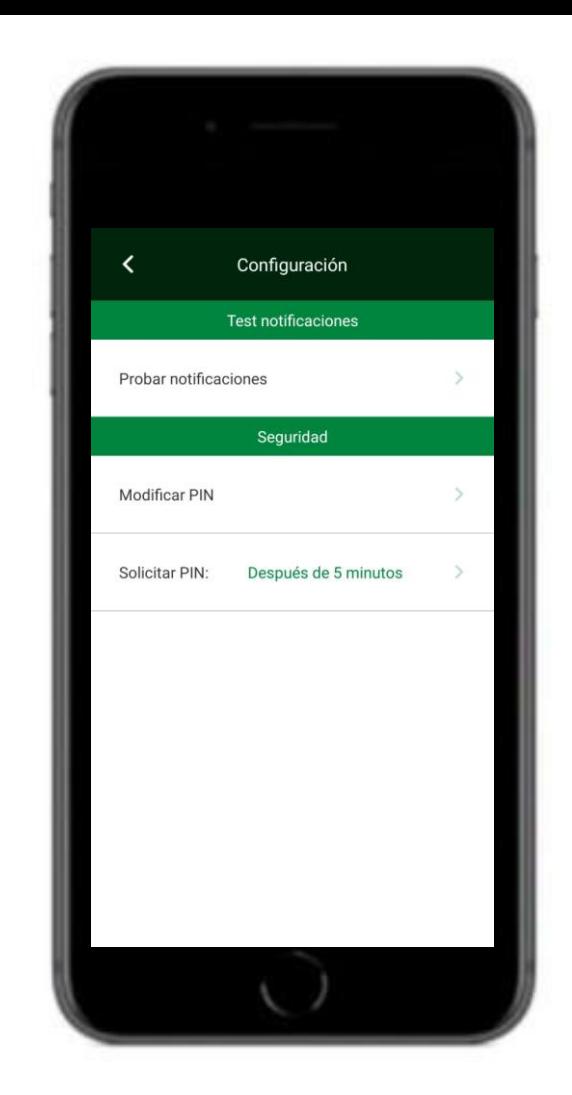

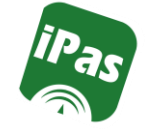

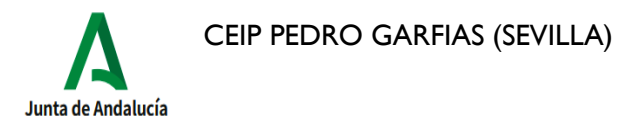

**Configuración: Test de notificaciones** Clicando en Probar notificaciones, nos envía una notificación de prueba al teléfono para que comprobemos que funciona correctamente.

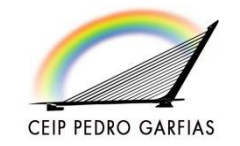

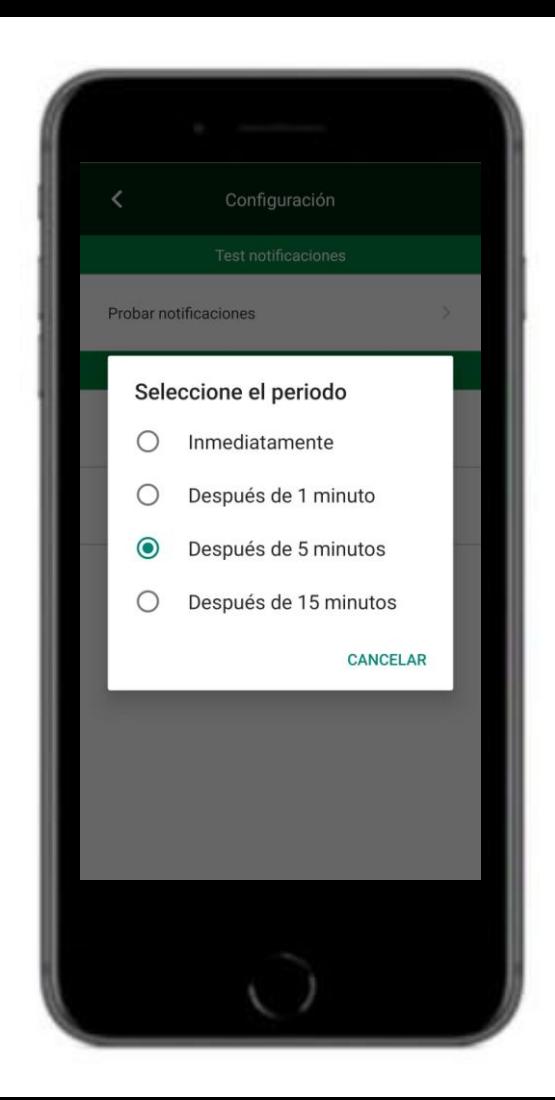

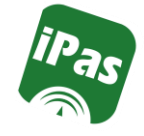

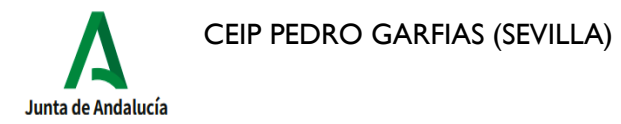

**Configuración: Seguridad** 

**Modificar PIN**

Podemos modificar el PIN. Al crear el código PIN habrá que teclearlo 2 veces seguidas.

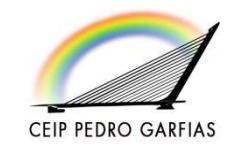

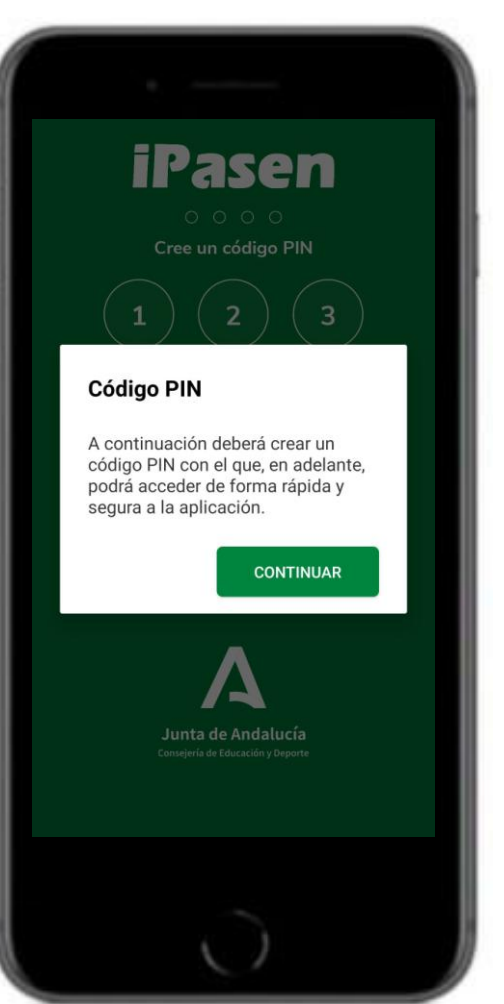

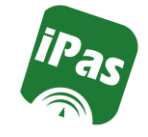

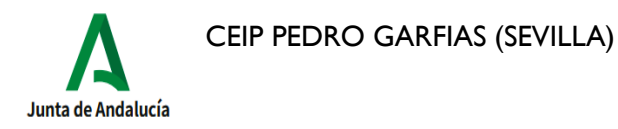

**Configuración: Seguridad** 

**Solicitar PIN**

Podemos configurar el tiempo a partir del cual se nos solicitará el PIN (Desde inmediatamente hasta después de 15

minutos).

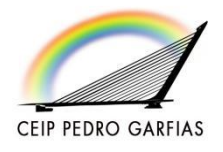

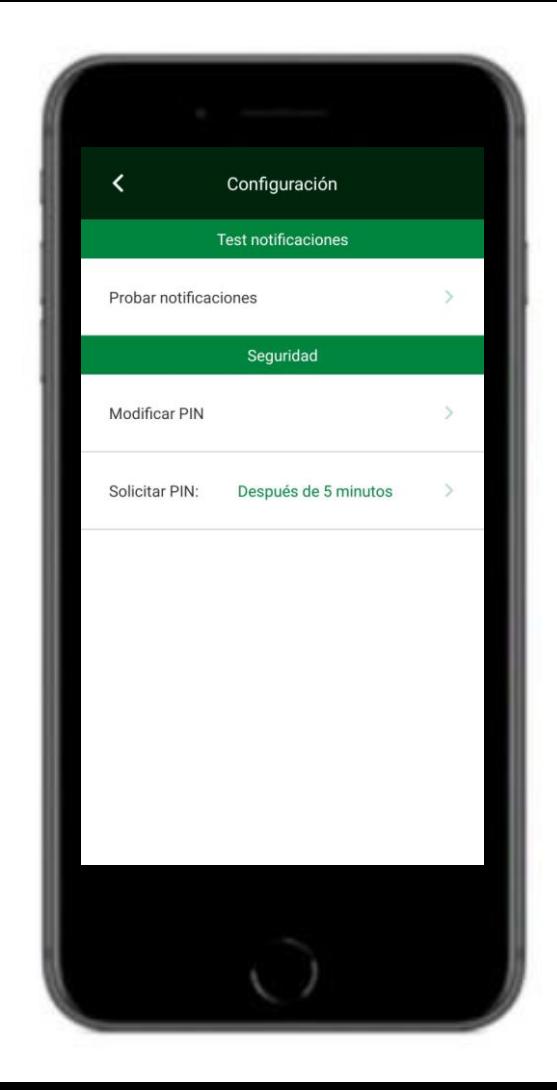

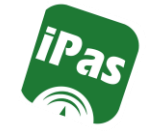

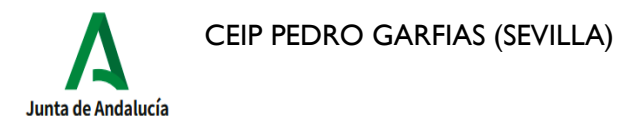

#### **Configuración: Seguridad**

#### **Solicitar PIN**

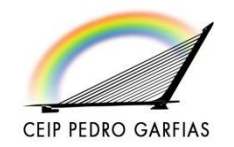

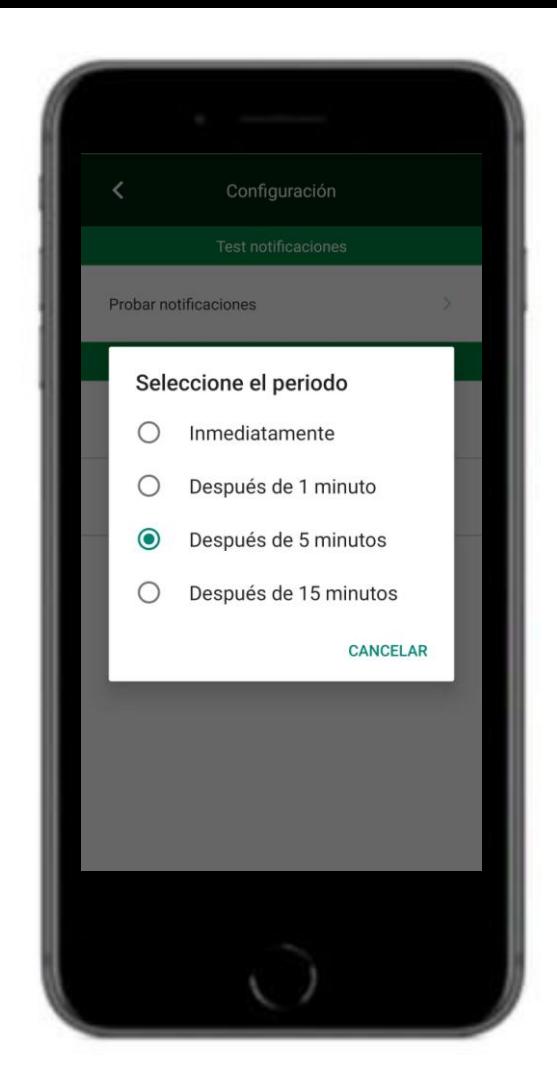